# **SMARTPHONE S/M 510**

**Bedienungsanleitung**

**Manuale utente**

**Guide Utilisateur**

**Um das Smartphone optimal nutzen zu können, empfehlen wir Ihnen dringend, die Installationsschritte nacheinander durchzuführen**

**Per poter utilizzare lo smartphone in modo ottimale, ti raccomandiamo di seguire attentamente le istruzioni di configurazione.**

**Afin de pouvoir utiliser le smartphone de manière optimale, nous vous recommandons vivement de suivre les étapes d'installation une par une.**

**Diese Bedienungsanleitung sowie Anleitungsvideos finden Sie auf unseren Websites:**

**Questa guida e i video tutorial sono disponibili sui nostri siti web:**

**Ce mode d'emploi ainsi que des tutoriels vidéo sont disponibles sur nos sites web :**

**www.swissvoice.net www.amplicomms.com** **Vielen Dank, dass Sie sich für dieses Smartphone entschieden haben, das über eine vereinfachte Benutzeroberfläche verfügt.**

**Grazie per aver acquistato questo smartphone con interfaccia semplificata.**

**Merci d'avoir acheté ce smartphone qui bénéficie d'une interface simplifiée.**

# **Smartphone-Übersicht / Panoramica dello smartphone / Présentation du smartphone**

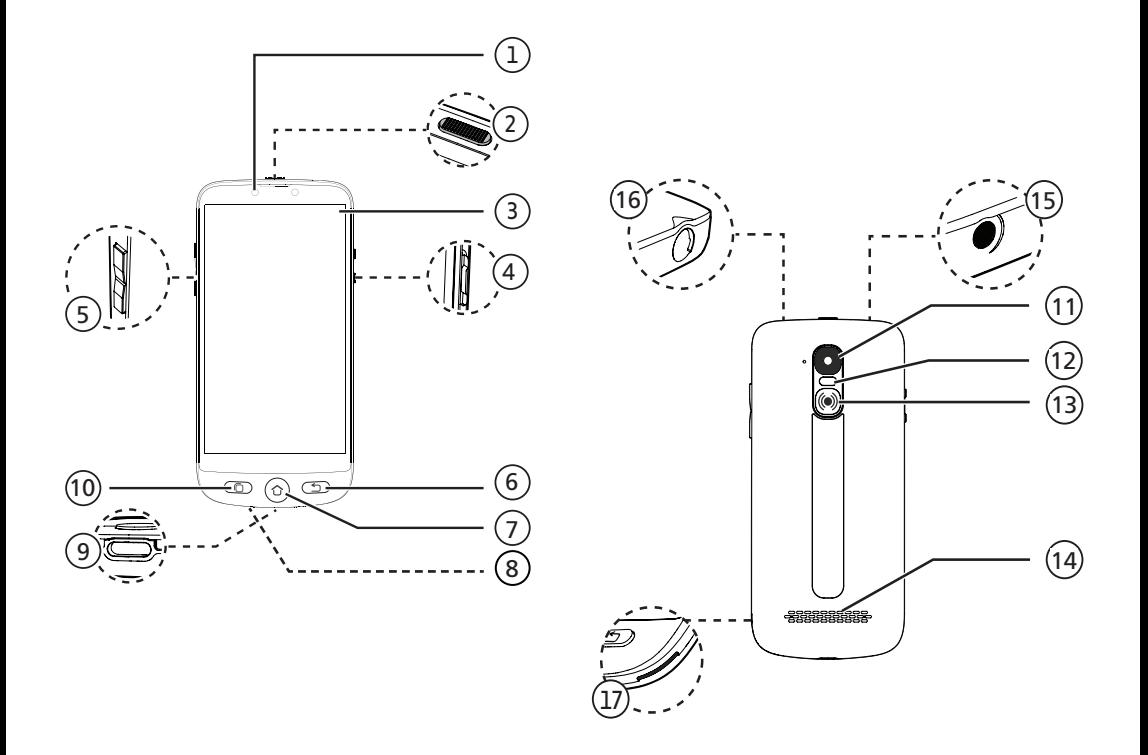

# **Smartphone-Übersicht**

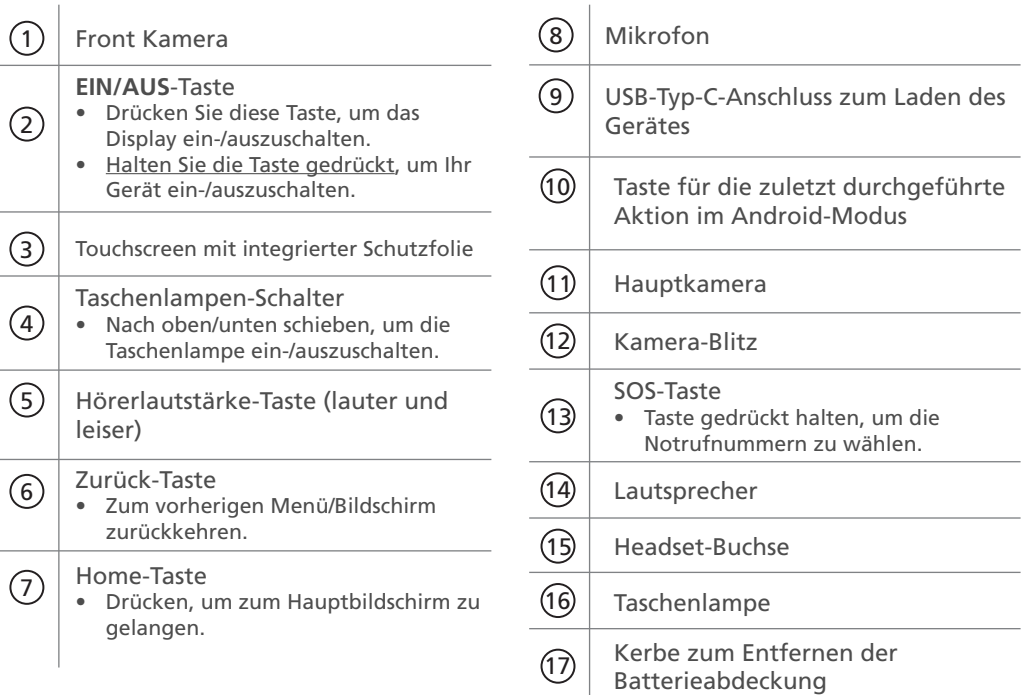

# **Was ist in der Verpackung? / Contenuto della confezione / Contenu de la boîte**

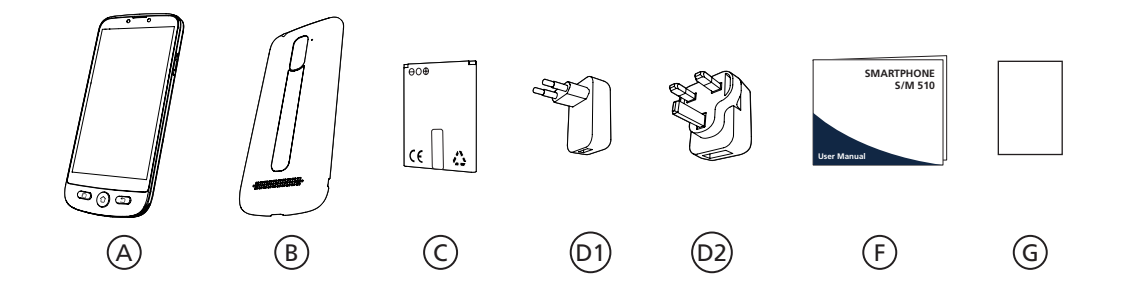

**S/M 510-M S/M 510-C**

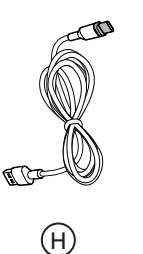

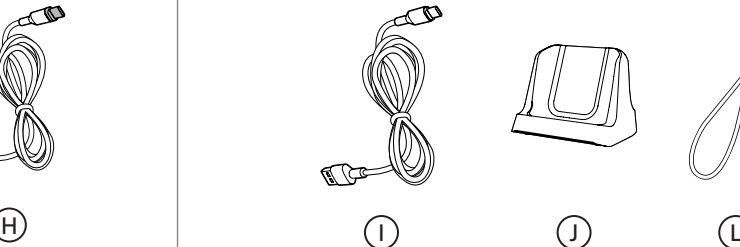

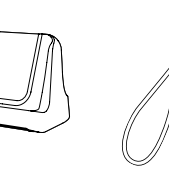

# <span id="page-6-0"></span>**Was ist in der Verpackung?**

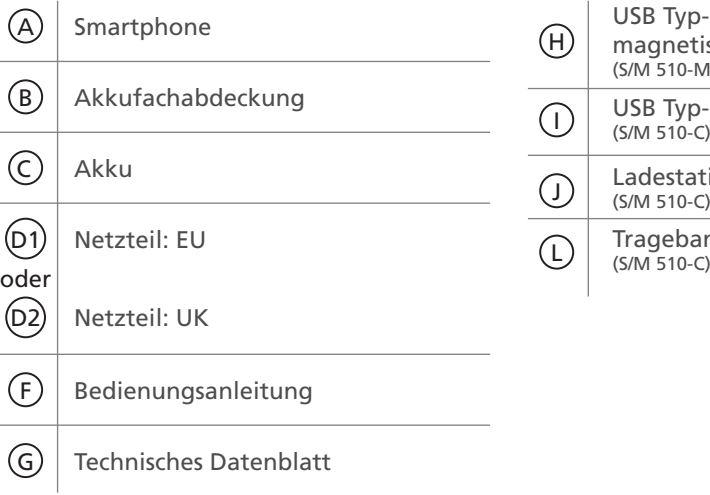

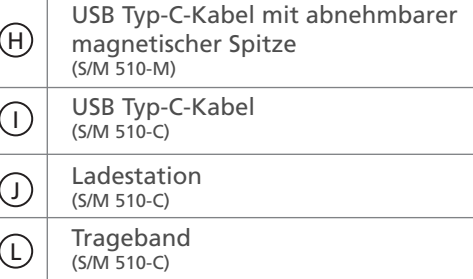

**[Was ist in der Verpackung?](#page-6-0)** Smartphone-Elemente (Alle Modelle) Zubehör (modellabhängig)

### **Smartphone-Übersicht**

#### **[Vorbereitung](#page-9-0) 6**

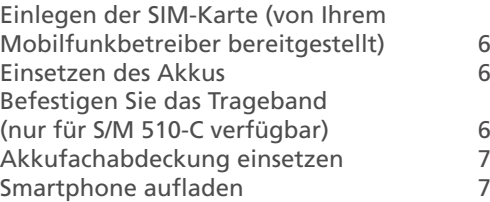

#### **[Smartphone Einschalten/ Ausschalten](#page-13-0) 10**

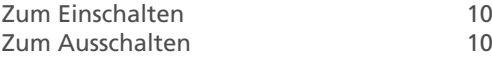

#### **[Ersteinrichtung](#page-13-0) 10** [Einrichtungsassistent](#page-18-0) 15

#### **| [Benutzung des Smartphones](#page-22-0) 19**

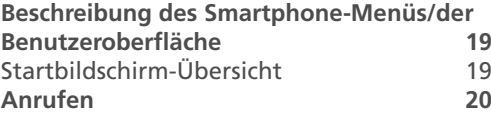

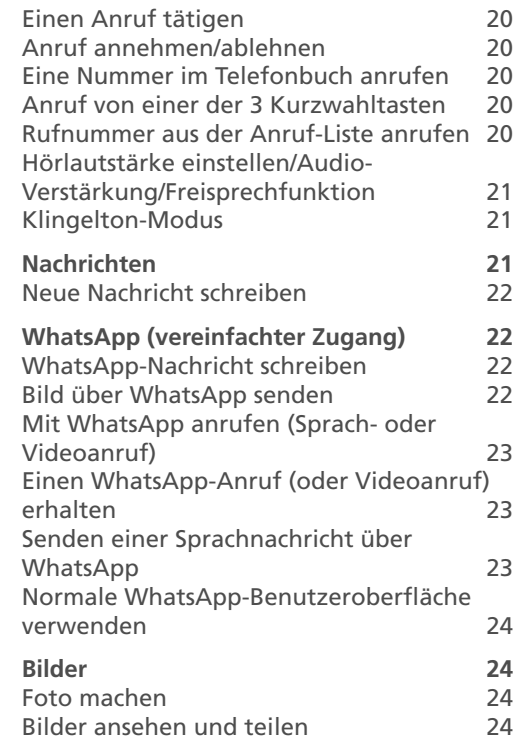

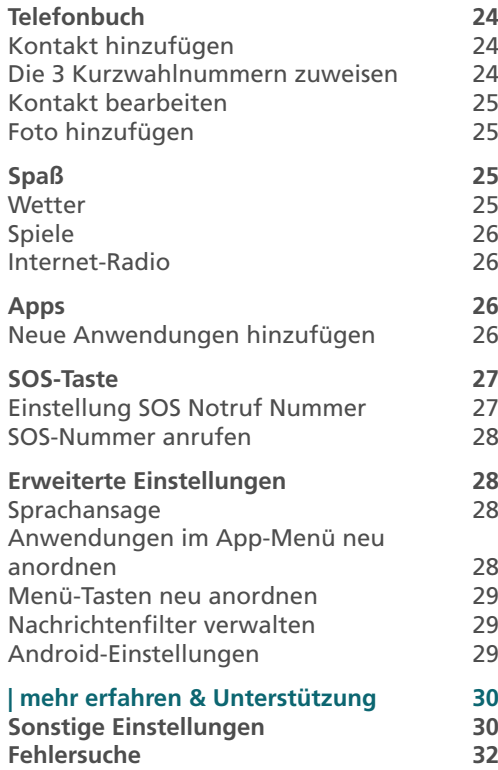

# **| Konformität 97**

**Konformitätserklärung 97**

*DEUTSCH*

DEUTSCH

5

### ! **Einlegen der SIM-Karte (von Ihrem Mobilfunkbetreiber bereitgestellt)**

• Legen Sie die Micro-SIM-Karte wie abgebildet ein. Wenden Sie sich gegebenenfalls an Ihren Mobilfunkbetreiber, um einen Micro-SIM-Kartenadapter zu erhalten.

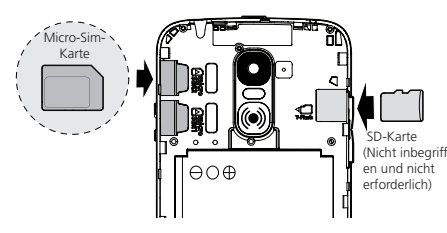

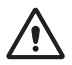

- Gefahr des Verschluckens kleiner Gegenstände! Die Micro-SIM-Karte und die Speicherkarte können entfernt werden. Kleine Kinder könnten sie verschlucken.
- Verbiegen oder zerkratzen Sie die Micro-SIM-Karte nicht. Vermeiden Sie jeglichen Kontakt mit Wasser, Schmutz oder elektrischen Ladungen.

## <span id="page-9-0"></span>**Vorbereitung Einsetzen des Akkus**

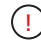

Entfernen Sie das durchsichtige Klebeband nicht, da es Ihnen später helfen wird, den Akku bei Bedarf zu entfernen.

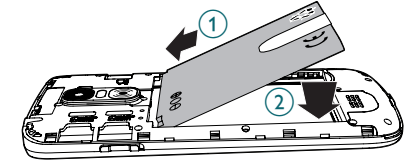

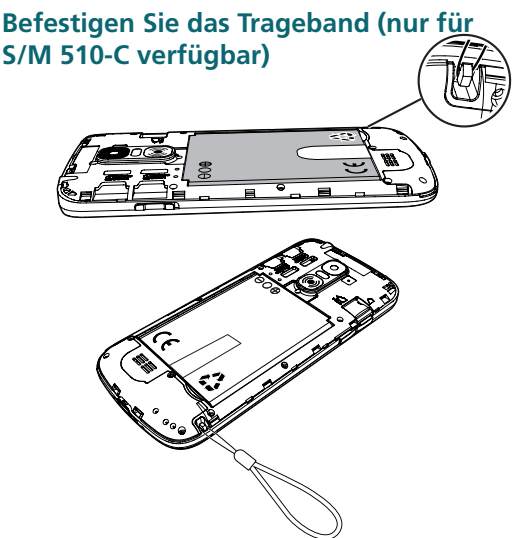

*DEUTSCH*

**DEUTSCH** 

### <span id="page-10-0"></span>**Akkufachabdeckung einsetzen**

Drücken Sie fest auf jede Seite der Abdeckung (siehe Pfeile).  $\bigcap$ 

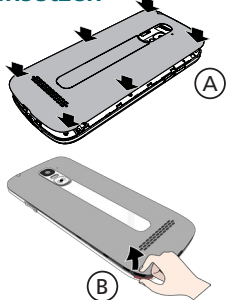

Für den Fall, dass Sie entfernen müssen: (siehe (17) , "Smartphone- $Ü$ bersicht") $(B)$ 

ziehen Sie die dünne Plastikfolie auf dem Smartphone-Display vorsichtig ab, indem Sie am Etikett ziehen $\blacktriangleright_{\textcircled{\small 2}}$ !

### **Smartphone aufladen**

**Vor der ersten Verwendung muss das Smartphone mindestens zu 80% aufgeladen werden.**

### *S/M 510-M*

Für ein bequemes Aufladen ist das mit Ihrem Smartphone gelieferte USB-Kabel mit einer abnehmbaren magnetischen Spitze versehen.

Zum Befestigen:

1. Lösen Sie die kleine Magnetspitze von dem mitgelieferten Kabel.

- 2. Stecken Sie die Spitze in den Smartphone USB-C-Port, bis Sie ein Klicken hören.
- 3. Bringen Sie das magnetische Ende des USB-Kabels so nah an die magnetische Spitze, dass es an ihr haften bleibt.
- 4. Schließen Sie das andere Ende des USB-Kabels an die USB-Buchse des Netzteils an.
- 5. Stecken Sie das Netzteil in die Steckdose. Der Ladevorgang beginnt nun.

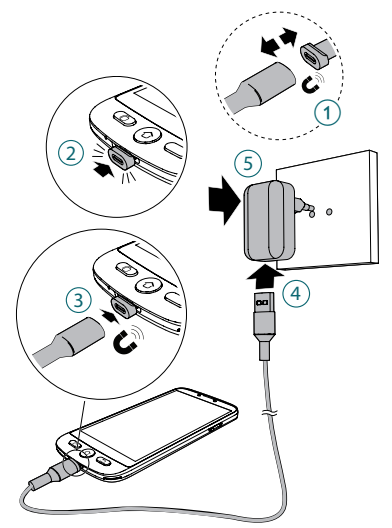

#### *Modell S/M 510-C: 2 Lademethoden.*

### A Verwendung einer Ladestation

- 1. Stecken Sie das USB-Kabel in den Anschluss der Ladestation. Siehe Abbildung.
- 2. Verbinden Sie das andere Ende des USB-Kabels mit dem Netzteil.
- 3. Schließen Sie das Netzteil an die Steckdose an.
- 4. Stellen Sie Ihr Smartphone zum Aufladen in die Ladestation.

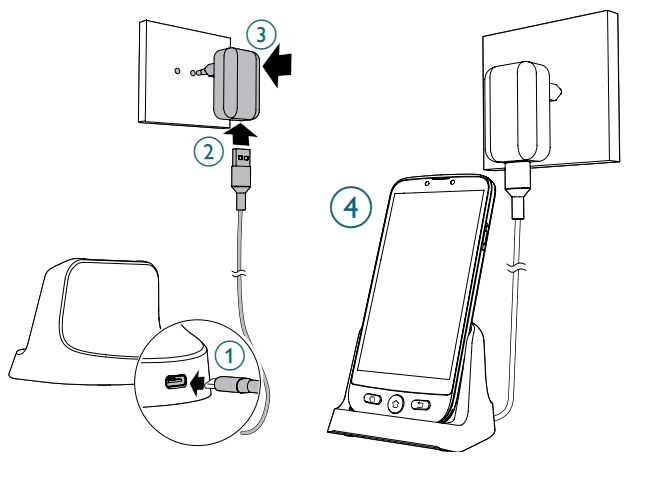

Erste Schritte |

#### B Verwendung des USB-Typ-C-Kabels

- 1. Stecken Sie das USB-Kabel direkt in den USB-Anschluss des Telefons.
- 2. Verbinden Sie das andere Ende des USB-Kabels mit dem Netzteil
- 3. Schließen Sie das Netzteil an die Steckdose an.

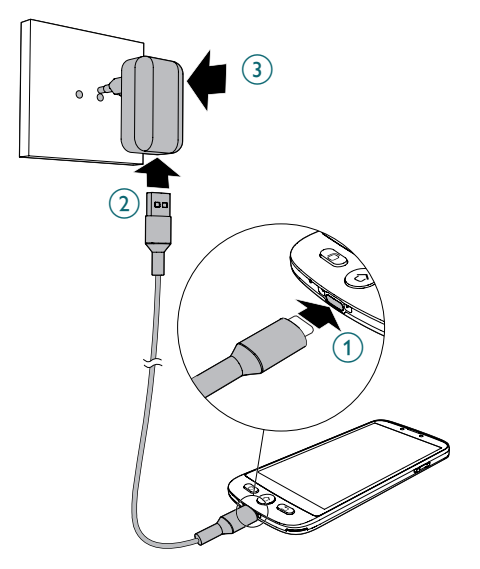

- Während des Ladevorgangs können das Smartphone und das Ladegerät heiß werden. Dies hat in der Regel keine Auswirkungen auf die Lebensdauer oder Leistung des Smartphones und liegt im normalen Betriebsbereich des Geräts.
	- Um Verletzungen oder Schäden an Ihrem Gerät zu vermeiden, verwenden Sie nur Akkus, Ladegeräte und Zubehör, die für die Verwendung mit diesem Modell zugelassen sind. Die Verwendung von anderem Zubehör kann gefährlich sein und zum Erlöschen der Garantie führen.

# <span id="page-13-0"></span>**Smartphone Einschalten/ Ausschalten**

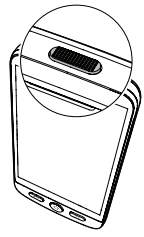

### **Zum Einschalten**

Halten Sie die **EIN/AUS**-Taste (siehe 2 Beschreibung des Smartphones) einige Sekunden lang gedrückt, um das Smartphone einzuschalten; das Display leuchtet nun auf.

### **Zum Ausschalten**

Halten Sie die **EIN/ AUS**-Taste einige Sekunden lang gedrückt; das Display schaltet sich nun aus. Tippen Sie darauf, um es auszuschalten.

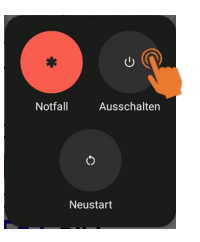

# **Ersteinrichtung**

Das Display leuchtet auf, wenn das Smartphone eingeschaltet ist. Sie können das Smartphone jetzt einrichten.

- Wenn Ihre SIM-Karte einen PIN-Code hat, geben Sie ihn ein.
- Tippen  $\rightarrow$  Sie auf, um zu bestätigen..

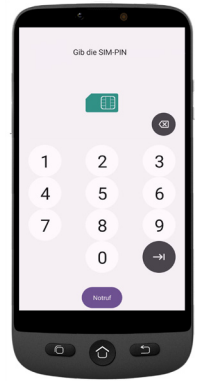

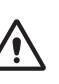

- *• Wichtig:* Wenn das Display Systemaktualisierung anzeigt, wählen Sie **Aktualisieren > Herunterladen > klicken Sie zum Aktualisieren**.
- Das Telefon wird automatisch neu gestartet und das Update installiert.
- Der Vorgang kann einige Minuten dauern.

#### Erste Schritte |

- 1. Um die Sprache zu ändern, zeigen und tippen Sie auf **DEUTSCH (DEUTSCHILAND)**.
- 2. Scrollen Sie zur gewünschten Sprache und tippen Sie darauf, um sie auszuwählen.

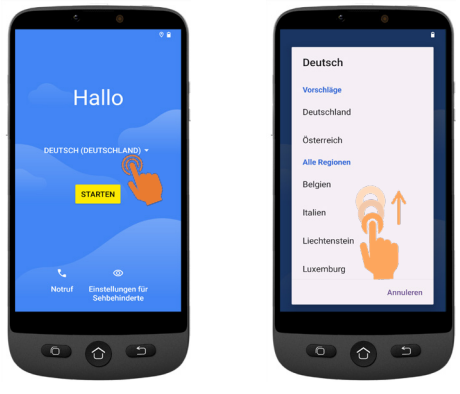

• Wenn Sie zu Hause einen WLAN-Router haben, verbinden Sie Ihr Smartphone mit diesem, um den mobilen Datenverbrauch zu senken.

- 3. Wählen Sie Ihren WLAN-Zugangspunkt aus, und geben Sie das Passwort ein.
- Wenn kein WLAN-**Zugangspunkt** verfügbar ist, tippen Sie auf Weiter. Sie können "Offline einrichten" wählen und diese Einstellung später ändern.

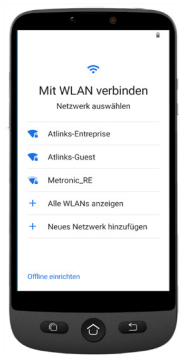

**4. Wenn Sie ein Google-Konto haben:**

> Geben Sie Ihre Anmeldedaten ein > Tippen Sie auf **Weiter** > Geben Sie Ihr Passwort ein > **Weiter**.

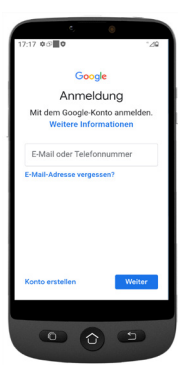

### **5. Wenn Sie noch kein Google-Konto haben:**

Es wird empfohlen, ein Konto anzulegen, da es erforderlich ist, um neue Anwendungen aus dem Google Play Store herunterzuladen, Apps und Software-Updates zu erhalten oder E-Mails über Gmail zu senden und zu empfangen.

- Zum Erstellen eines Kontos: Tippen Sie auf, **Konto erstellen** > Folgen Sie den Anweisungen auf dem Display, um Ihre Daten einzugeben > Tippen Sie auf **Weiter**.
- Wählen Sie ein Passwort (mit mindestens 8 Zeichen ).
- Geben Sie Ihre Telefonnummer ein. Sie erhalten einen Verifizierungscode auf Ihr Smartphone; dann ist Ihr Google-Konto ist erstellt.

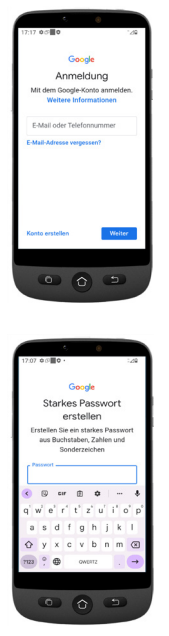

- Tippen Sie auf **Ich stimme zu**, nachdem Sie die Details der Google-Vereinbarung gelesen haben.
- 6. Wischen Sie nach oben, wählen Sie die Google-Dienste aus, die Sie aktivieren oder deaktivieren möchten, und tippen Sie auf **Akzeptieren**.

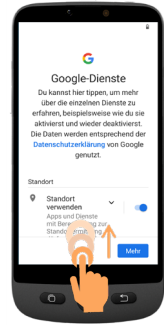

#### Erste Schritte |

*DEUTSCH*

**DEUTSCH** 

- 7. Wählen Sie Ihre bevorzugte Suchmaschine für die Internetsuche (z. B. Chrome, Yahoo ...) und tippen Sie auf **Weiter**.
- 8. Sie werden aufgefordert, eine PIN zum Sperren des Bildschirms festzulegen. ! Tippen Sie auf **Überspringen**, um zum nächsten Schritt zu gelangen. Tippen Sie auf **Trotzdem überspringen** (Bildschirmsperre wird sehr empfohlen).

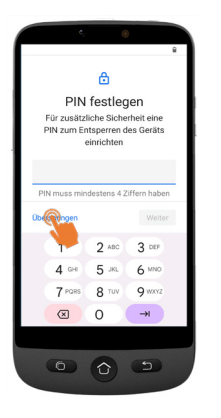

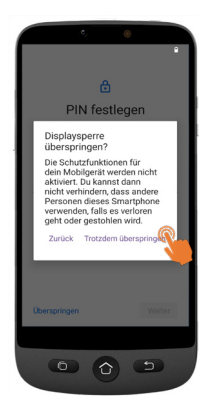

9. Tippen Sie auf das Symbol **Start-App auswählen** 

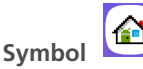

. Sie haben die folgenden Optionen:

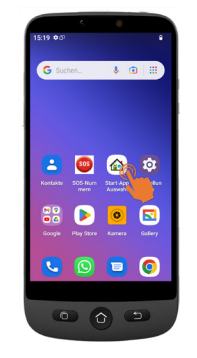

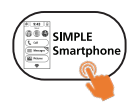

- Wählen Sie den Simple Smartphone-Modus, um das vereinfachte Menü aufzurufen, das wir für Anfänger empfehlen.
- Die folgenden Anweisungen beziehen sich nur auf dieses einfach zu bedienende Menü (Simple Smartphone).

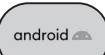

• Wählen Sie den Android-Modus, wenn Sie das Smartphone wie ein normales Smartphone verwenden möchten (in diesem Benutzerhandbuch nicht beschrieben).

### 10. Tippen Sie auf **SIMPLE Smartphone** und drücken Sie **OK**. Das Telefon wird neu gestartet.

 $\bullet$ a.

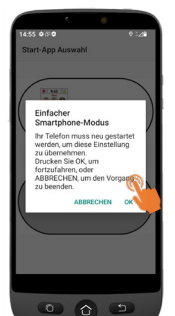

*Hinweis: Wenn Sie Simple Smartphone gewählt haben, können Sie jederzeit durch eine Benachrichtigung aufgefordert werden, eine neue Version zu installieren. Tippen Sie in diesem Fall auf* **Installieren***. Das Telefon wird möglicherweise neu gestartet. Geben Sie den PIN-Code der SIM-Karte ein, wenn Sie dazu aufgefordert werden*

11. Um mit dem standardmäßig langen Drücken auf die Menütasten zu experimentieren, tippen Sie auf **hier drücken**.

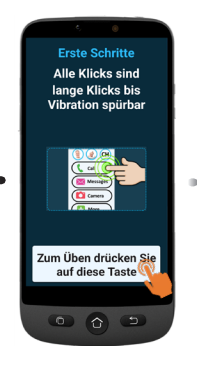

### <span id="page-18-0"></span>**Einrichtungsassistent**

**Dieses Menü hilft Ihnen, die wichtigsten Funktionen schnell zu programmieren. Folgen Sie den einzelnen Menüpunkten des Assistenten nacheinander. (Empfohlene Mindestschritte: 1. Berechtigungen bis 5. WhatsApp)**

1. Tippen Sie auf **Weiter > Berechtigung**

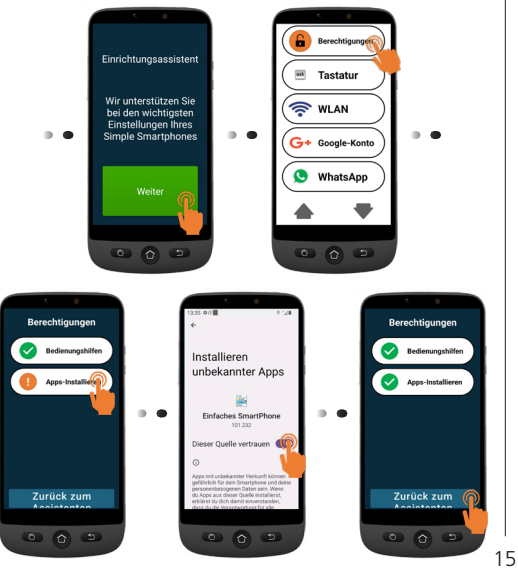

- **• Bedienungshilfen** und **Installation** müssen grün sein  $\blacktriangledown$
- Wenn eine der Funktion orange

 ist, tippen Sie auf diese Funktion, um sie zu aktivieren und zu autorisieren. Sie wird dann grün. Tippen Sie auf **Zurück** zum **Assistenten**.

**2. Tastatur** - Tippen Sie auf **Tastatur > Weiter**

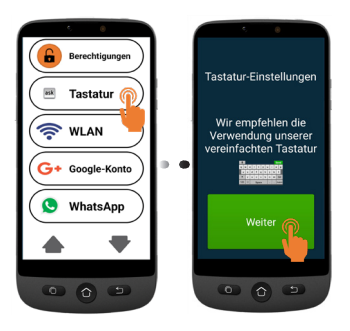

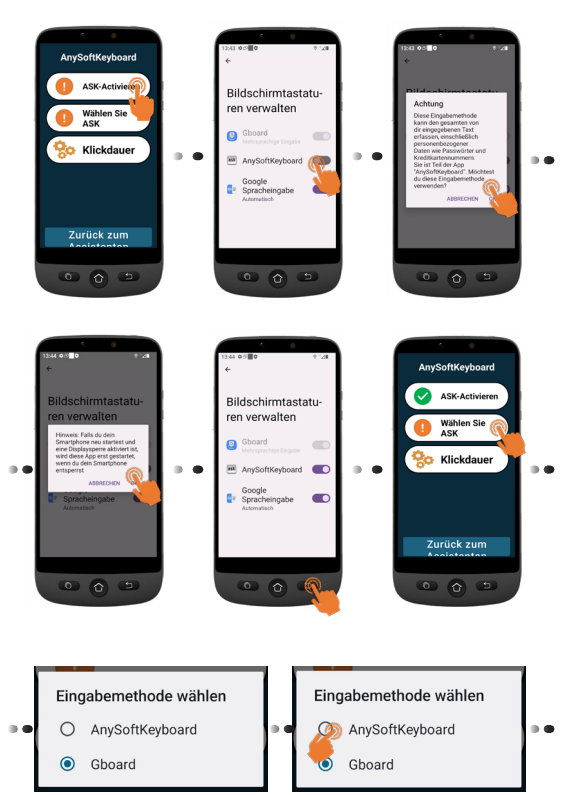

#### **Klickdauer**

16

- Um Ihre bevorzugte Klickauswahl für Menü und Tastatur auszuwählen:
- Tippen Sie auf **Klickdauer**(Menü) > **Klickdauer ändern** > Wählen Sie eine der Dauer-Optionen (je nach Geschicklichkeit des Benutzers) > **OK**.

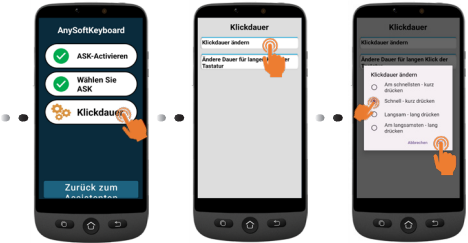

• Tippen Sie auf **Klickdauer** (Tastatur) > **Ändern Sie die Klickdauer der Tastatur** > **Drücken Sie lange** > Wählen Sie eine der Dauer-Optionen (je nach Geschicklichkeit des Benutzers) Tippen Sie auf , um zum Assistenten zurückzukehren.

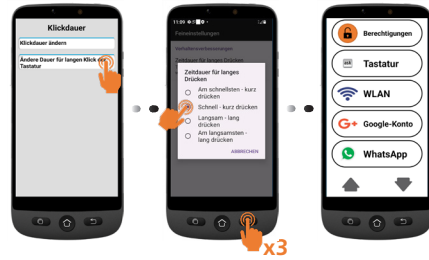

- **3. WLAN** (falls verfügbar) für die WLAN-Einrichtung (falls dies noch nicht geschehen ist)
- **4. Google-Konto** Falls dies noch nicht geschehen ist, siehe Seite 12

*Wenn Sie es bei der Ersteinrichtung nicht eingerichtet haben, können Sie dies jetzt mit dem Assistenten nachholen.*

### **5. WhatsApp**

Dieses Menü bietet eine vereinfachte Benutzeroberfläche für die am häufigsten verwendeten Funktionen in WhatsApp.

• Tippen Sie auf **Einrichten** und folgen Sie den Anweisungen. Sobald die Einrichtung abgeschlossen ist, wird das Symbol

 $\alpha$ rün  $\vee$ 

- Tippen Sie auf **Berechtigungen** und folgen Sie den Anweisungen.
- Dann müssen Sie die Verwendung von Kamera/Mikrofon/Telefon/ Kontakte/Dateien und Medien in der WhatsApp-Anwendung erlauben: **App-Info** > Tippen Sie auf **Berechtigungen** > und Bestätigen Sie für jeden Punkt die

Einstellung

• Drücken Sie auf **Zurück zum Assistenten**.

Sobald Sie sich in der WhatsApp-Anwendung befinden, können Sie diese kurz antippen.

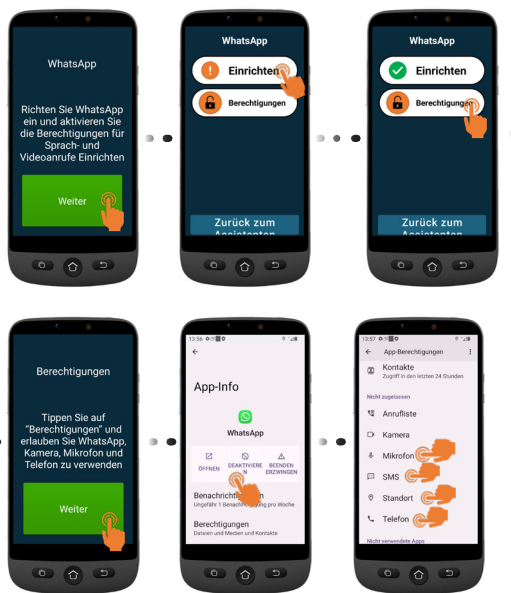

- **6. Kopieren von Kontakten** von Ihrer SIM-Karte
- **7. Neuer Kontakt**, siehe Seite 23
- **8. SOS und Hilfe**, um Ihre SOS- und Hilfe-Nummern einzustellen, siehe Seite 25
- **9. Kurzwahl**, um die Kurzwahlnummern für die Startseite festzulegen, siehe Seite 24
- **10. Bevorzugte Kontakte**, um auszuwählen, welche Kontakte am Anfang der Liste angezeigt werden.
- **11. ZoomLy** für eine einfache Teilnahme an Zoom-Gruppenanrufen.
- **12. Erweiterte Einstellungen**
- **13. Einstellung abbrechen**

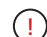

#### Um das Menü des

Einrichtungsassistenten bei einem beliebigen Schritt zu verlassen, tippen Sie zweimal auf und wählen Sie **Einstellung abbrechen**. Das einfache Hauptmenü wird angezeigt.

#### Um später vom Startbildschirm auf den **Einrichtungsassistenten** zuzugreifen:

- 1. Tippen Sie auf **▼**, bis **Einstellungen** angezeigt wird.
- 2. Tippen Sie auf **Einstellungen** > **Einrichtungsassistent**.

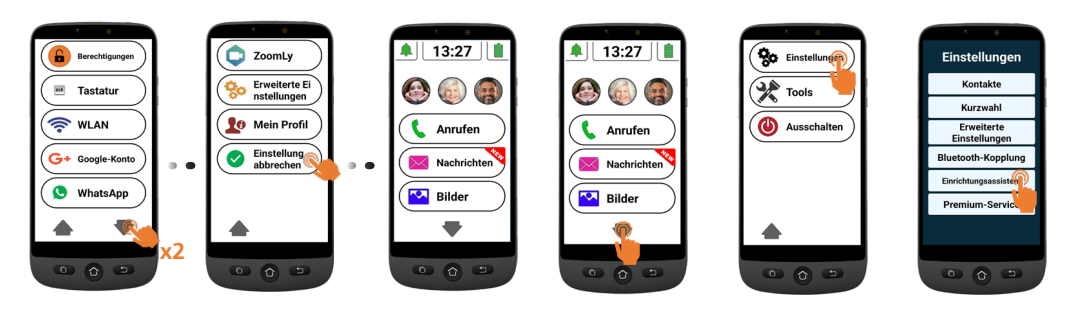

# <span id="page-22-0"></span>**Beschreibung des Smartphone-Menüs/der Benutzeroberfläche**

Wenn *SIMPLE Smartphone* ausgewählt ist, sieht Ihr Telefon einfacher aus und ist leichter zu bedienen als normale Smartphones.

# **Startbildschirm-Übersicht**

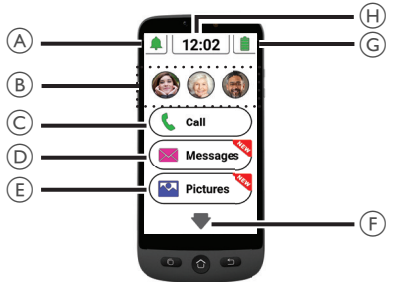

- A. Lautlos/Nur Vibrieren/Normaler Modus;
- B. Kurzwahltasten (Fotospeicher);
- C. Anruf-Menü **Nummer wählen**, **Telefonbuch**, **Anruf-Liste**;
- D. Nachrichten-Menü **SMS**, **verpasste Anrufe**, **WhatsApp** etc.
- E. Bild-Menü **Fotos und Videos anzeigen**, **Kamera verwenden**;
- F. Drücken Sie diesen Pfeil, um zum nächsten Menü zu gelangen, z. B. **WhatsApp, Telefonbuch, Anwendungen, Einstellungen, Internetradio hören** usw;

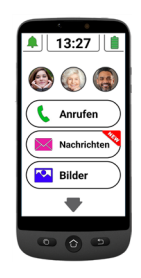

- G. Akkustatus Tippen Sie darauf, um den Ladestand zu sehen;
- H. Uhrzeit Tippen Sie darauf, um die Uhrzeit und das Datum in großer Schrift anzuzeigen und Alarme einzustellen.
- Sie können jederzeit zum Hauptbildschirm durch Drücken von  $\langle \mathbf{\Omega} \rangle$ zurückkehren (siehe  $(7)$  unter "Smartphone-F Übersicht").

Durch einfaches Antippen können Sie jedes Menü auf dem Bildschirm aufrufen. Sie werden eine Vibration spüren, wenn das Antippen vom Telefon erkannt wird. Sie können entscheiden, wie lange das Tippen dauern soll, bis es vom Telefon erkannt wird, wobei Sie zwischen 4 verschiedenen Werten wählen können.

### <span id="page-23-0"></span>| Benutzung des Smartphones

Weitere Informationen finden Sie unter **Klickdauer** im Menü des **Einrichtungsassistenten** auf Seite 16.

• Bei einigen Menü-Tasten müssen Sie scrollen (gedrückt halten und nach oben schieben), um alle Anwendungen anzuzeigen.

# **Anrufen**

# **Einen Anruf tätigen**

- 1. Tippen Sie auf  $\left(\mathbf{I}\right)$  Anrufen) und dann auf **Nummer wählen**.
- 2. Geben Sie die Rufnummer über die Telefontastatur(0-9) ein.
	- Tippen Sie auf **Entf.**, um Zahlen zu löschen.
- 3. Tippen Sie auf  $\ll$ , um anzurufen.
	- Tippen Sie auf  $\left| \bigcap \right|$ , um den Anruf zu beenden.

### **Anruf annehmen/ablehnen**

Tippen Sie auf,  $\left|\bigcup_{m=1}^{\infty}\right|$ um einen Anruf anzunehmen.

Tippen Sie auf **D**, um einen Anruf zu beenden oder abzulehnen.

### **Eine Nummer im Telefonbuch anrufen**

- 1. Tippen Sie auf  $(k_1 + k_2)$  Anrufen), und wählen Sie dann den Namen aus (oder tippen Sie auf  $\blacktriangleright$ , um zu anderen Seiten zu gelangen, und wählen Sie dann den Namen aus).
- 2. Tippen Sie auf,  $\left| \cdot \right|$  um zu wählen.
	- Tippen Sie auf  $\left| \bigoplus \right|$  um den Anruf zu beender

### **Anruf von einer der 3 Kurzwahltasten**

- 1. Drücken Sie direkt eine der 3 Kurzwahltasten.
- 2. Drücken Sie , um den Anruf zu beenden

## **Rufnummer aus der Anruf-Liste anrufen**

- 1. Drücken Sie . Anrufen
- 2. Drücken Sie **Anruf-Liste**, um die Anruf-Liste anzuzeigen.

<span id="page-24-0"></span>3. Drücken Sie die gewählte Nummer und drücken Sie Rückruf.

### **Hörlautstärke einstellen/Audio-Verstärkung/Freisprechfunktion**

Drücken Sie während eines Gesprächs die Lautstärketasten (siehe (5) "Smartphone overview" on page 2 um die Lautstärke von Stufe 1 bis 7 einzustellen (voreingestellte Stufe ist 5).

Für eine zusätzliche Verstärkung verwenden Sie die Lautstärkestufen 6 und 7. Auf dem Display wird angezeigt

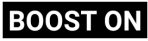

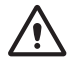

- Eine übermäßige Belastung durch laute Geräusche kann Gehörschäden verursachen.
- Um den Freisprechmodus zu aktivieren, tippen Sie auf  $\mathbf{t}^{\mathbf{v}}$  auf dem Display.
- Tippen Sie erneut auf  $\mathbb{R}^n$  , um den Freisprechmodus zu deaktivieren.

### **Klingelton-Modus**

Tippen Sie im Stand-by-Modus auf das Ruftonsymbol und wählen Sie

• - KLINGELTON AUS (stumm) - rote Farbe

• - Nur Vibration (kein Klingelton) orange Farbe

• - Klingelton ein - grüne Farbe **Hinweis:** Um die Klingeltonmelodie und die Lautstärke zu ändern, siehe Kapitel **Sonstige Einstellungen** , Seite 28.

# **Nachrichten**

Alle Arten von Nachrichten (SMS,

WhatsApp, verpasste Anrufe etc.) werden

Nachrichten) zusammengeführt. Um

die Zielnummer zu wählen, wird die Schaltfläche mit warkiert.

Um die Nachricht zu lesen, tippen Sie auf die neuen Punkte, oder tippen Sie auf **Alte Nachricht** lesen......

Per MMS empfangene Bilder werden direkt im **Bildordner** gespeichert **... Bilder** 

# <span id="page-25-0"></span>**Neue Nachricht schreiben**

### *Methode 1*

- 1. Tippen Sie auf  $\left(\frac{1}{2}\right)$  Nachrichten, und tippen Sie dann auf. **Schreiben Sie eine neue Nachricht**.
- 2. Tippen Sie auf **Nummer wählen**, um die entsprechende Nummer einzugeben, und tippen Sie auf **Weiter**, oder tippen Sie auf einen bestehenden Kontakt.
- 3. Tippen Sie auf **Tastatur**.
	- Der Bildschirm wird gedreht.
- 4. Geben Sie Ihre Nachricht über die Tastatur ein.
	- Tippen Sie zum Korrigieren auf **Entf**, falls erforderlich.
- 5. Tippen Sie auf **Senden**.
- 6. Tippen Sie zur Bestätigung auf **Ja**, andernfalls auf **Nein**.

# *Methode 2*

- 1. Führen Sie die Schritte 1 und 2 aus, um die Zielnummer zu wählen.
- 2. Tippen Sie auf eine der Nachrichten-Vorlagen.
- 3. Tippen Sie zur Bestätigung auf **Ja**.

# **WhatsApp (vereinfachter Zugang)**

# **WhatsApp-Nachricht schreiben**

Tippen Sie auf ( **WhatsApp** ) > **Schreiben Sie eine neue Nachricht**.

• Führen Sie die gleichen Schritte aus wie auf Seite 21 beschrieben.

# **Bild über WhatsApp senden**

### *Wenn es bereits ein Bild gibt*

- 1. Tippen Sie auf  $\left(\frac{1}{2}\right)$  Bilder
- 2. Tippen Sie auf **Bilder anzeigen**.
- 3. Tippen Sie auf den rechten Pfeil, um ein Bild auszuwählen.
- 4. Tippen Sie auf **Optionen** > **Senden** > **WhatsApp** > Tippen Sie auf den gewünschten Kontakt > Tippen Sie zur Bestätigung auf **Ja**.
	- Das Bild wird direkt gesendet.

### *Wenn kein Bild vorhanden ist*

- 1. Tippen Sie auf **Foto machen**.
- 2. Tippen Sie auf **Kamera** oder **Selfie** > **Bild** > **Speichern & Senden** (oder **Entf.** zum

Benutzung des Smartphones |

<span id="page-26-0"></span>Löschen) > **WhatsApp** > Tippen Sie auf den gewünschten Kontakt > Tippen Sie zur Bestätigung auf **Ja**.

Das Bild wird direkt gesendet.

### **Mit WhatsApp anrufen (Sprach- oder Videoanruf)**

- 1. Tippen Sie auf  $\binom{6}{2}$  WhatsApp **Sprachanruf** (oder **Videoanruf**).
- 2. Wählen Sie einen Kontakt aus.
	- Tippen Sie auf  $\blacktriangledown$ , um die Liste zu durchsuchen, oder tippen Sie auf Suchen und geben Sie den ersten Buchstaben des Kontaktnamens ein, um einen Kontakt auszuwählen.
- 3. Tippen Sie auf den Namen des Kontakts.

Zum Beenden des Anrufs tippen Sie auf

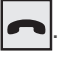

Um von einem Sprachanruf zu einem Videoanruf zu wechseln, tippen Sie auf **Kamera** während eines Sprachanrufs.

### **Einen WhatsApp-Anruf (oder Videoanruf) erhalten**

Der Bildschirm zeigt **Sprachanruf (oder Videoanruf) von ... Möchten Sie diesen Anruf annehmen?**

• Tippen Sie auf **Ja**, um anzunehmen, oder auf **Nein**, um abzulehnen.

### **Senden einer Sprachnachricht über WhatsApp**

- 1. Tippen Sie auf  $\bigcirc$  WhatsApp
	- **Sprachnachricht** > **Aufnahme,** um Ihre Nachricht aufzunehmen.
		- Maximale Aufnahmezeit: 60 Sekunden.
- 2. Tippen Sie auf **Stop**, wenn Sie fertig sind, und dann auf **Senden**.
- 3. Wählen Sie einen Kontakt aus:
	- Tippen Sie auf  $\blacktriangledown$ , um die Liste zu durchsuchen, oder tippen Sie auf **Suchen** und geben Sie den ersten Buchstaben des Kontaktnamens ein, um einen Kontakt auszuwählen.
- 4. Tippen Sie auf den Namen des Kontakts.
- 5. Tippen Sie zur Bestätigung auf **Ja**.

### <span id="page-27-0"></span>**Normale WhatsApp-Benutzeroberfläche verwenden**

Tippen Sie auf  $\left(\bigotimes$  WhatsApp ) und dann auf die **WhatsApp-App**.

# **Bilder**

# **Foto machen**

- 1. Tippen Sie auf  $(\triangleright \cdot \cdot \cdot \cdot )$  **Foto machen**.
- 2. Tippen Sie auf **Kamera** oder **Selfie,** und dann auf
	- **• Bild**, um ein Foto oder ein Selfie zu machen
	- **• Aufnahme** für Videoaufnahmen.
- 3. Wählen Sie **Speichern, Speichern & Senden** oder **Löschen**.

# **Bilder ansehen und teilen**

- 1. Tippen Sie auf  $(\blacksquare \blacksquare$  Bilder  $)$  > Bilder **anzeigen**.
- 2. Tippen Sie auf  $\blacktriangleright$ , um zum nächsten ...... zu gelangen
	- Tippen Sie auf **Alle Bilder**, um alle Bilder zu sehen.
	- Tippen Sie auf  $\triangle/\nabla$ , um durch die Bilder zu scrollen.
- 3. Tippen Sie auf **Optionen** > **Senden**.
- 4. Wählen Sie zum Teilen **WhatsApp** / **SMS**  / **Apps**.

# **Telefonbuch**

# **Kontakt hinzufügen**

- 1. Tippen Sie auf  $\left(\frac{22}{24} \text{ Telefonbuch }\right) > \text{Neuer}$ **Kontakt**.
- 2. Tippen Sie auf **Namen**, und geben Sie dann den Namen ein. (Die Tastatur dreht sich, um die Eingabe zu erleichtern).
- 3. Tippen Sie auf **Weiter**.
- 4. Tippen Sie auf **Nummer**, und geben Sie die Nummer ein. Tippen Sie auf **Weiter**.
	- Sie werden gefragt, ob Sie ein Foto aus **Galerie oder Kamera** hinzufügen möchten.
	- Drücken Sie **Ja** oder **Nein**. Folgen Sie dann den Anweisungen auf dem Bildschirm.

## **Die 3 Kurzwahlnummern zuweisen**

• Die 3 Kurzwahltasten auf dem Startbildschirm müssen zuerst im Telefonbuch gespeichert werden, damit die Rufnummern einer

Benutzung des Smartphones |

<span id="page-28-0"></span>Kurzwahltaste zugewiesen werden können.

- 1. Tippen Sie auf ein leeres Kurzwahlprofil auf der Startseite.
- 2. Wählen Sie eine leere Taste.
- 3. Wählen Sie den Namen aus der Kontaktliste aus.
	- Tippen Sie auf  $\blacktriangledown$ , um bei Bedarf die nächste Seite aufzurufen.
- 4. Tippen Sie auf **Kontakt zur Liste** hinzufügen.
	- Um dieser Kurzwahlnummer ein Foto hinzuzufügen, tippen Sie auf **Telefonbuch**, und dann auf **Foto**, markieren Sie den Namen, wählen Sie ein Foto **von der Galerie** oder **machen Sie ein Foto** (Kamera + Bild), wählen Sie ein Bild aus und drücken Sie auf **Speichern.**

# **Kontakt bearbeiten**

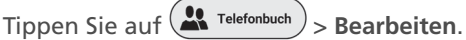

- 1. Tippen Sie auf **Namen**, und bearbeiten Sie dann den Namen. Tippen Sie auf **Weiter**.
- 2. Tippen Sie auf **Nummer speichern** und bearbeiten Sie dann die Nummer.

Tippen Sie auf **Weiter**.

3. Tippen Sie auf **Speichern**.

# **Foto hinzufügen**

- 1. Um ein Foto mit einem Kontakt zu verknüpfen, tippen Sie auf (2 Telefonbuch > **Foto**.
- 2. Tippen Sie auf den Kontakt, und wählen Sie dann **Von der Galerie** oder **Kamera**.
- 3. Wählen Sie ein Foto aus oder machen Sie ein Foto und drücken Sie dann **Speichern**.

# **Spaß**

- Für die Nutzung dieser Funktionen ist WLAN oder mobile Daten erforderlich.
- Ein Google-Konto und die Anmeldung bei Google Play sind für **Wetter** und **Spiele**  erforderlich.

## **Wetter**

Tippen Sie auf  $\blacktriangleright$  >  $\langle \blacktriangleright$  spaß  $\rangle$  > Wetter, um das Wetter in der Region Ihrer Wahl zu überprüfen.

• Eine Wettervorhersage-App kann vom Google Play Store bei Ihrem ersten Zugriff installiert werden.

# <span id="page-29-0"></span>**Spiele**

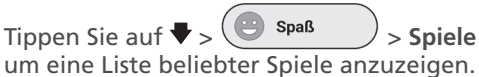

- Tippen Sie auf das Spiel, das Sie spielen möchten.
- Das Spiel kann aus dem Google Play Store installiert werden, wenn Sie es zum ersten Mal auswählen.

# **Internet-Radio**

Tippen Sie auf  $\blacktriangleright$   $\blacktriangleright$   $\blacktriangleright$  Spaß

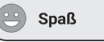

**Radio**, um eine Liste beliebter Internet-Radiosender in der Sprache Ihres Smartphones anzuzeigen.

Drücken Sie auf den gewünschten Radiosender, um ihn zu hören. Tippen Sie auf Zurück, um zum Radiomenü zurückzukehren.

# **Apps**

Um auf Ihrem Smartphone installierte Anwendungen zu starten, können Sie das Apps-Menü verwenden.

- 1. Tippen Sie auf der Startseite auf  $\blacktriangledown$  > **Anns** .
- 2. Wischen Sie mit Ihrem Finger über das Display, um durch die Liste der Apps zu scrollen.
- 3. Tippen Sie auf die App, die Sie öffnen möchten.
	- Sie können die Reihenfolge, in der Ihre Apps aufgelistet werden, ändern. Siehe **Erweiterte Einstellungen**.

# **Neue Anwendungen hinzufügen**

Sobald Sie sich bei Ihrem Google-Konto angemeldet haben, können Sie zusätzliche Anwendungen aus dem Google Play Store herunterladen.

- 1. Tippen Sie auf der Startseite auf  $\blacktriangledown$  und  $d$ ann auf  $\left($   $\blacksquare$  Apps  $\blacksquare$  Scrollen Sie nach unten und tippen Sie auf **Google Play Store**.
- 2. Geben Sie den Namen der Anwendung in die Suchleiste ein und folgen Sie den Anweisungen.
- Siehe "**Google-Konto**" auf Seite 12, wenn Sie noch kein Google-Konto mit Ihrem Telefon verknüpft haben.

### Benutzung des Smartphones |

# <span id="page-30-0"></span>**SOS-Taste**

- Stellen Sie sicher, dass die gewünschte Rufnummer im Telefonbuch vorhanden ist.
- Eine SOS-Nummer wird angerufen und erhält eine Notfall-SMS mit Angabe des Standorts des Telefons.
- Die fünf anderen SOS-Nummern erhalten nur eine Notfall-SMS mit Angabe des Standorts des Telefons.
- Denken Sie daran, den Empfänger darüber zu informieren, dass Sie seine Nummer als Ihre SOS-Nummer festgelegt haben.
- Für SMS-Nachrichten können zusätzliche Gebühren anfallen.

### **Einstellung SOS Notruf Nummer**

- 
- 1. Tippen Sie auf (<sup>230</sup> Einstellungen) > Erweiterte
	- **Einstellungen**.
- 2. Tippen Sie auf **SOS und Hilfe** > **SOS-Nummern**.
- 3. So wählen Sie die SOS-Nummer aus, die angerufen werden soll: Tippen Sie auf **Nicht ausgewählt** und wählen Sie die Nummer aus dem Telefonbuch.

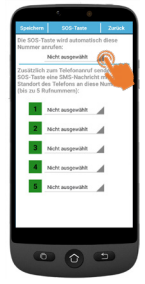

- 4. Tippen Sie auf Speichern.
	- Eine Bestätigungs-SMS wird an die ausgewählte Person gesendet, um sie darüber zu informieren, dass sie der Kontakt für Notfälle ist.
- 5. Für die fünf anderen SOS-Nummern wiederholen Sie die obigen Schritte und tippen Sie auf **Speichern**.
	- Sie können auch einen Kontakt zuweisen, der bei niedrigem Akkustand Ihres Smartphones benachrichtigt wird, und zwar unter **SOS und Hilfe** und dann unter **Pfleger Hilfenummern**.

## <span id="page-31-0"></span>**SOS-Nummer anrufen**

- Sie müssen zuerst die SOS-Nummern einrichten, um jemanden anrufen zu können.
- Der Netzdienst muss aktiv sein, damit SOS-Notruf normal funktionieren kann.
- Für SMS-Nachrichten können zusätzliche Gebühren anfallen.

Halten Sie die SOS-Taste ((C)) für **3 Sekunden** gedrückt, um die Notrufnummern zu wählen.

- Das Smartphone wechselt automatisch in den Freisprechmodus, und Sie können Ihren SOS-Kontakt hören bzw. mit ihm sprechen.
- Die SMS wird an bis zu 5 Empfänger gesendet, einschließlich des Empfängers dieses Notrufs.

Um die SOS-Aktion zu beenden, halten Sie die Taste **ABBRECHEN** während des Countdowns gedrückt.

# **Erweiterte Einstellungen**

Wählen Sie diese Funktion, um auf die folgenden Optionen in dem Menü **Erweiterte Einstellungen** zuzugreifen.

• Erste Einstellung

- Kontakte
- Persönliche Informationen
- SOS und Hilfe

Tippen Sie auf > **Erweiterte Einstellungen**.

## **Sprachansage**

Standardmäßig sagt das Smartphone beim Tippen auf die Ziffern auf der Wähltastatur die Ziffern an (außer im lautlosen Modus). Um diese Funktion zu deaktivieren: **Erweiterte Einstellungen** > **Bildschirm- und Toneinstellungen** > **Ton-Einstellungen** > Gewählte Ziffer laut vorlesen. Tippen Sie auf **Nein** > Tippen Sie auf **Speichern.**

### **Anwendungen im App-Menü neu anordnen**

Sie können die Reihenfolge ändern, in der die Apps im Apps-Menü angezeigt werden.

- 1. Gehen Sie zu **Erweiterte Einstellungen** > **Bildschirm- und Toneinstellungen** > **Anwendungsfilter**.
- 2. Tippen Sie bei jeder App auf den Pfeil auf der rechten Seite, scrollen Sie nach oben oder unten, um die gewünschte

Benutzung des Smartphones |

<span id="page-32-0"></span>Position auszuwählen, und tippen Sie dann auf Zurück.

### **Menü-Tasten neu anordnen**

Sie können die Reihenfolge ändern, in der die Menü-Tasten (WhatsApp, Telefonbuch, Spaß ...) angezeigt werden.

- 1. Gehen Sie zu **Erweiterte Einstellungen** > **Bildschirm- und Toneinstellungen** > **Weitere Menüsortierung**.
- 2. Tippen Sie bei jedem Element auf den kleinen Pfeil auf der rechten Seite und scrollen Sie nach oben oder unten, um die gewünschte Position auszuwählen, und tippen Sie dann auf Zurück.

### **Nachrichtenfilter verwalten**

Sie können im Nachrichten-Menü festlegen, welche Anwendungen Benachrichtigungen generieren sollen.

- 1. Gehen Sie zu **Erweiterte Einstellungen** > **Bildschirm- und Toneinstellungen** > **Nachrichtenfilter**.
- 2. Tippen Sie bei jeder App auf das linke Feld, um die Benachrichtigung zuzulassen oder zu verbieten.

### **Android-Einstellungen**

Es gibt mehrere Möglichkeiten, auf die Android-Einstellungen zuzugreifen.

### *Methode 1*

Gehen Sie zu **Erweiterte Einstellungen** > **Android-Einstellungen**;

### *Methode 2*

**Erweiterte Einstellungen** > **System verlassen** > Tippen Sie in Android auf **Einstellungen**; oder

### *Methode 3*

Tippen Sie auf der Startseite auf den Pfeil nach unten und dann auf **Tools** > **System verlassen**.

Um zum Hauptbildschirm zurückzukehren, drücken Sie einfach die Home-Taste (siehe 7 "**Smartphone-Übersicht**").

# <span id="page-33-0"></span>**Sonstige Einstellungen**

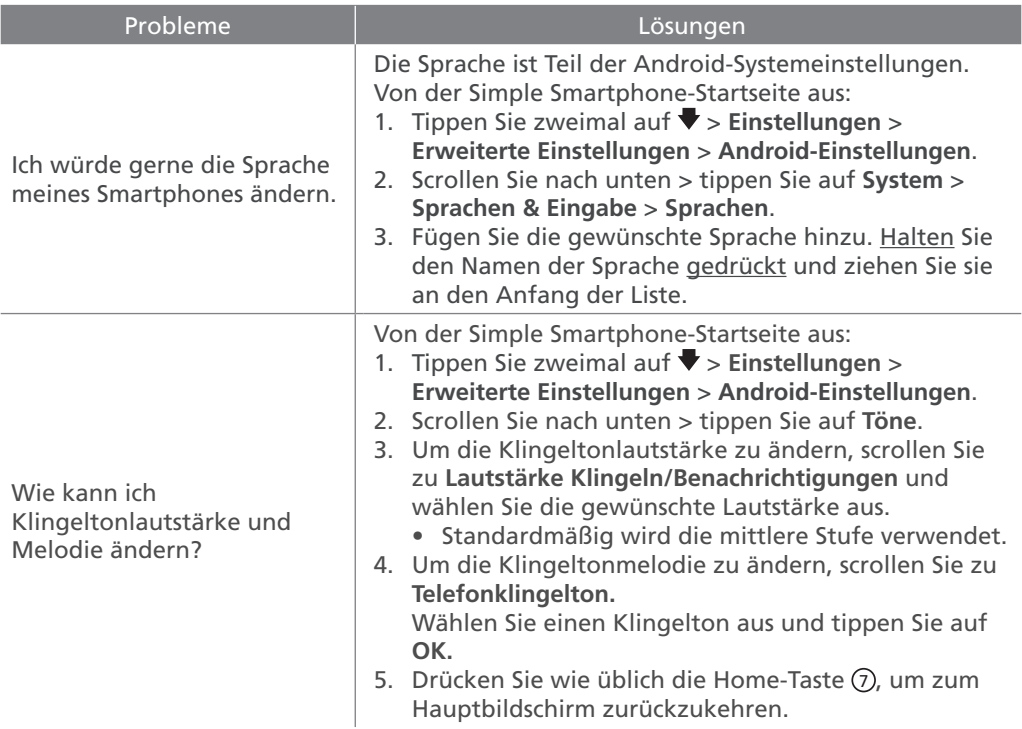

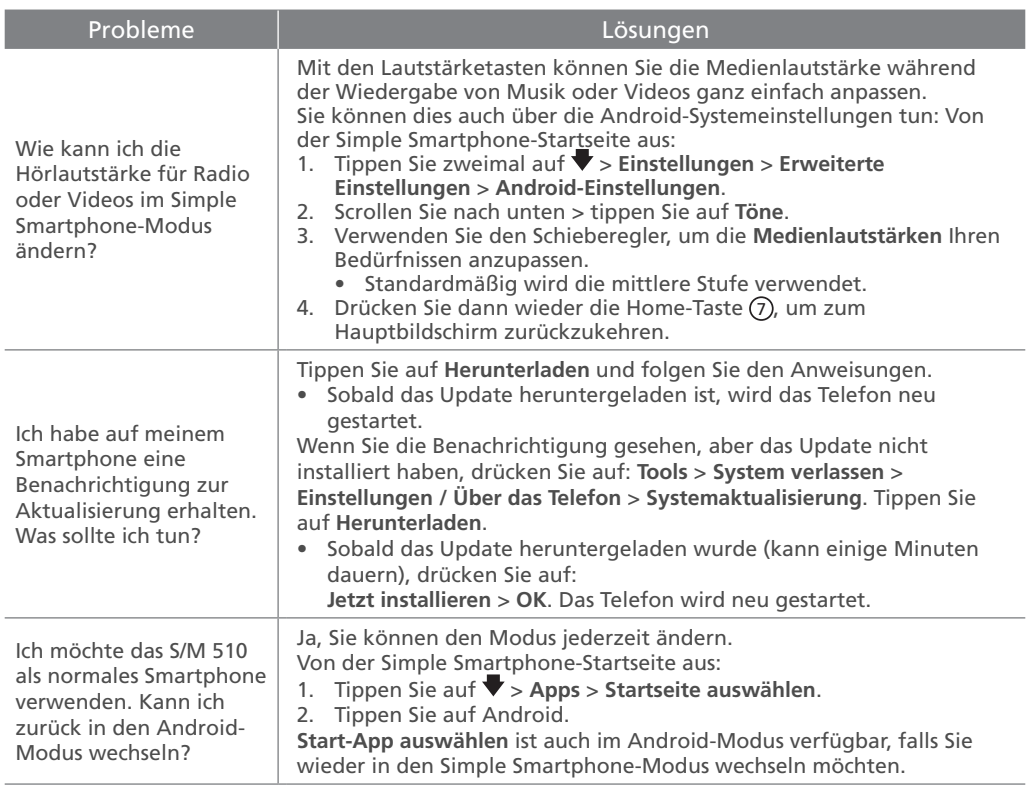

# <span id="page-35-0"></span>**Fehlersuche**

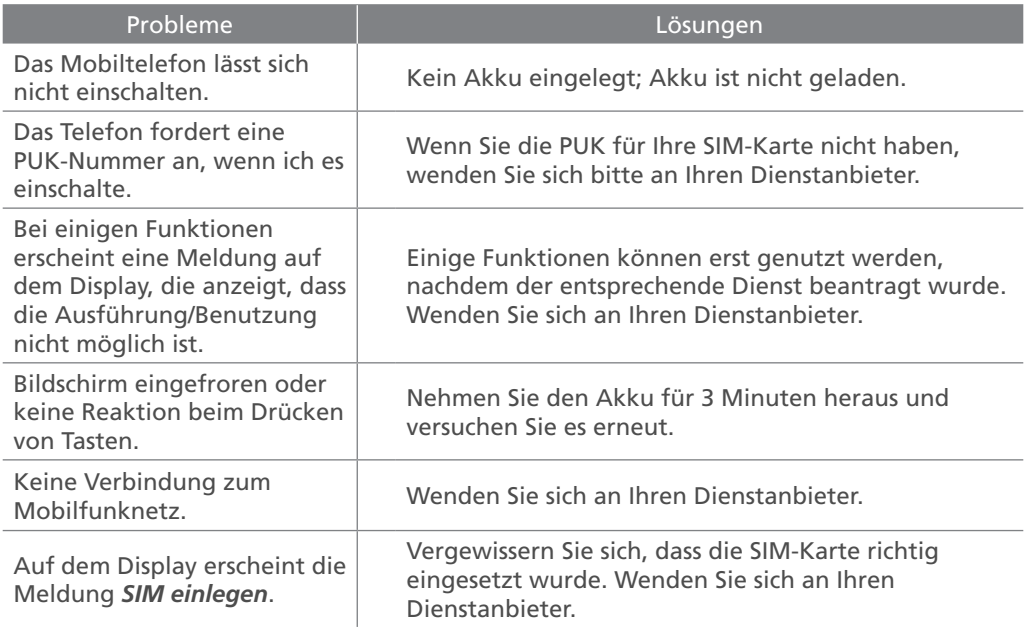
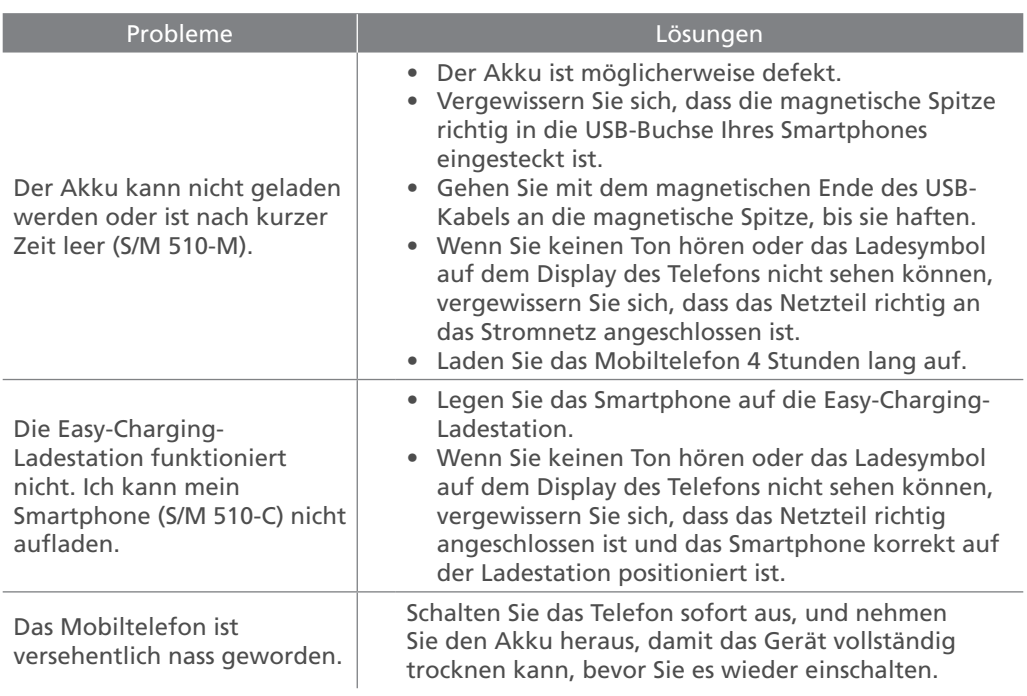

## <span id="page-37-0"></span>**Panoramica dello smartphone**

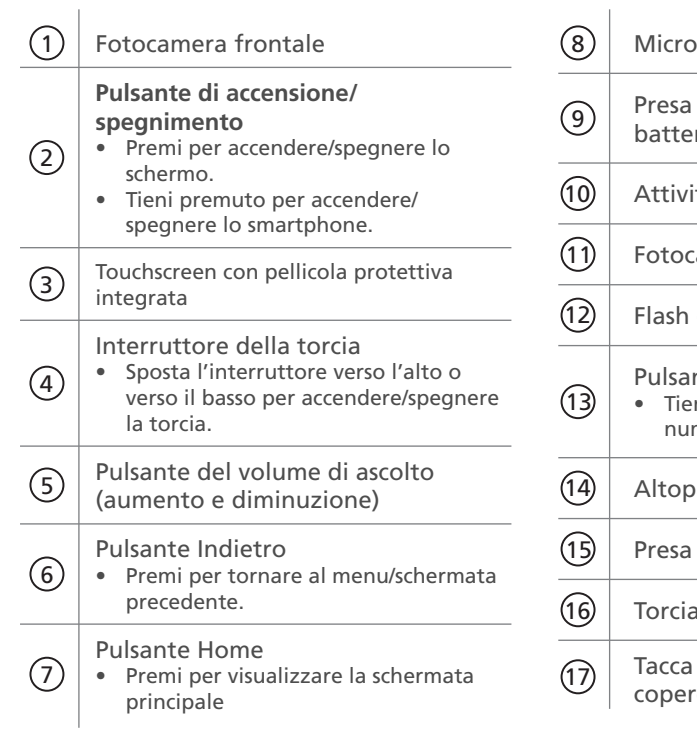

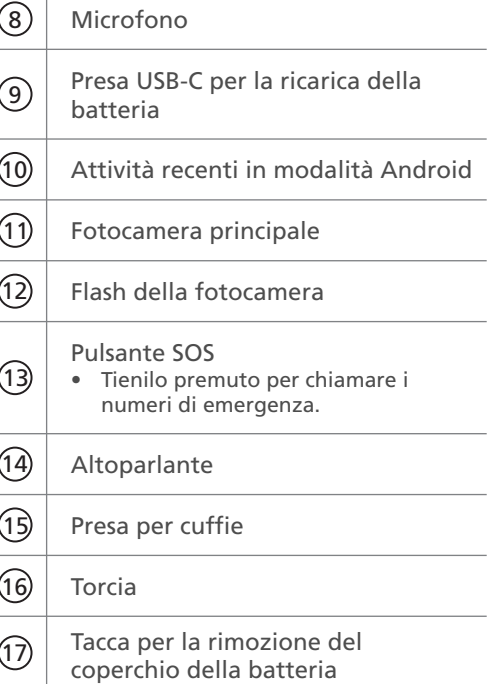

### <span id="page-38-0"></span>**Contenuto della confezione**

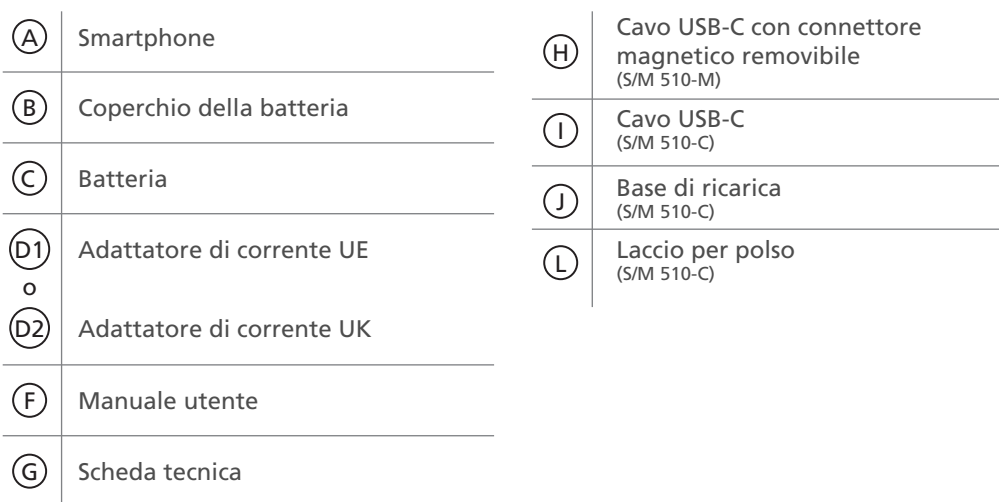

#### **| [Guida introduttiva](#page-41-0)**

#### **[Contenuto della confezione](#page-38-0) 35** Elementi dello smartphone (tutti i modelli) Accessori (a seconda del modello)

#### **[Panoramica dello smartphone](#page-37-0)**

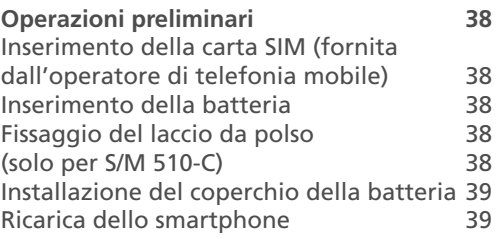

#### **[Accensione e spegnimento](#page-45-0) 42**

[Accensione](#page-45-0) 42 [Per spegnere lo smartphone](#page-45-0) 42

#### **[Configurazione iniziale](#page-45-0) 42**

**[Installazione guidata](#page-50-0) 47**

#### **| [Utilizzo dello smartphone](#page-54-0) 51**

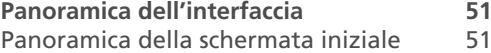

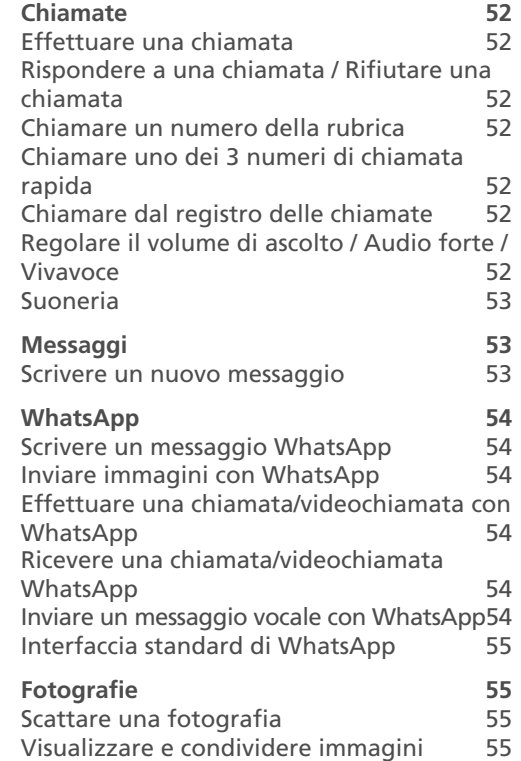

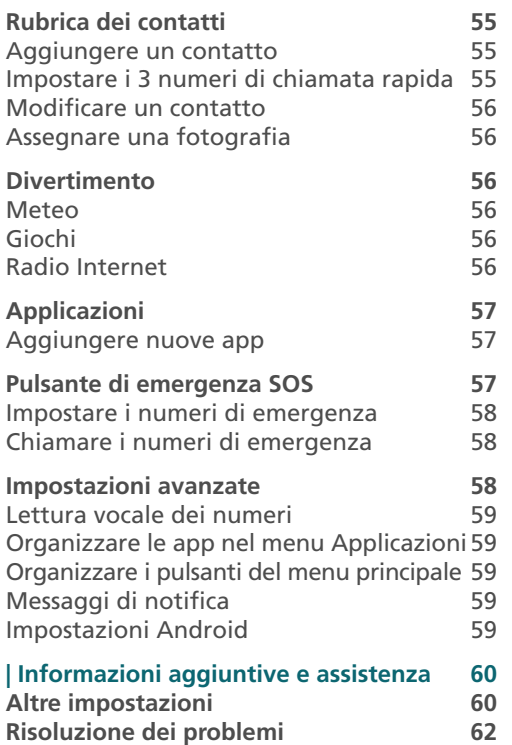

#### **| Conformità 97**

**Dichiarazione di conformità 97**

### <span id="page-41-0"></span>**Operazioni preliminari Inserimento della batteria**

#### **Inserimento della carta SIM (fornita dall'operatore di telefonia mobile)**

• Inserisci la carta **micro-SIM** come illustrato. Se hai bisogno di un adattatore per micro-SIM, contatta il tuo operatore.

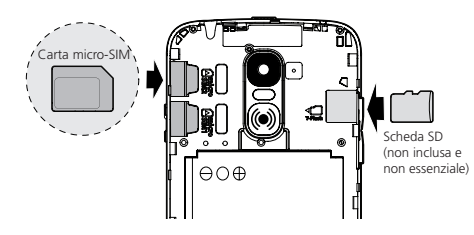

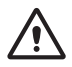

- Rischio di ingestione di piccole parti! La carta micro-SIM e la scheda di memoria possono essere rimosse. I bambini piccoli possono ingerirle.
- Non piegare o graffiare la carta micro-SIM. Tienila al riparo da acqua, sporcizia e scariche elettriche.

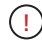

Non rimuovere il nastro trasparente perché facilita la rimozione della batteria, se necessario.

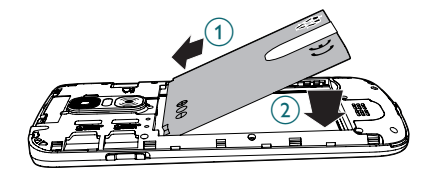

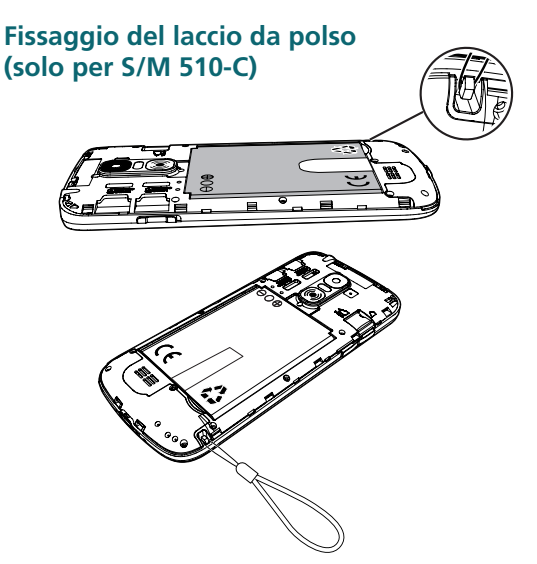

#### <span id="page-42-0"></span>**Installazione del coperchio della batteria**

Premi saldamente ciascun lato del coperchio (come indicato dalle frecce).  $\bigcap$ 

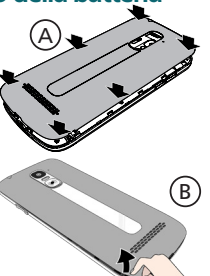

Nel caso in cui **el caso in cui de la componenta de la componentación de la componentación de la componentación de la componentación de la componentación de la componentación de la componentación de la componentación de la** rimuoverlo: (vedere 17, "Smartphone  $panoramica")$  $(B)$ 

Rimuovi delicatamente la sottile pellicola in plastica sullo schermo dello smartphone tirando la linguetta. $|\bullet_{\widehat{2}}$ !

#### **Ricarica dello smartphone**

**Prima del primo utilizzo, lo smartphone deve essere caricato almeno per l'80%.**

#### *Modello S/M 510-M*

Per facilitare la ricarica, il cavo USB fornito con lo smartphone è dotato di un connettore magnetico removibile.

Modalità di ricarica:

- 1. Rimuovi il piccolo connettore magnetico dal cavo fornito.
- 2. Inserisci il connettore nella presa USB-C dello smartphone finché non viene emesso un clic.
- 3. Avvicina l'estremità magnetica del cavo USB al connettore finché non rimane fissata.
- 4. Collega l'altra estremità del cavo USB alla presa USB dell'adattatore di corrente.
- 5. Collega l'adattatore di corrente alla presa di corrente per avviare la ricarica.

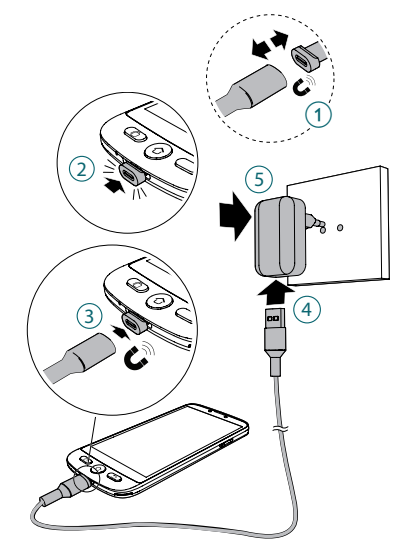

#### *Modello S/M 510-C: 2 modalità di ricarica.*

#### A Con la base di ricarica

- 1. Inserisci il cavo USB nella presa della base di ricarica.
- 2. Collega l'altra estremità del cavo USB all'adattatore di corrente.
- 3. Collega l'adattatore di corrente alla presa di corrente.
- 4. Posiziona lo smartphone sulla base di ricarica per ricaricarlo.

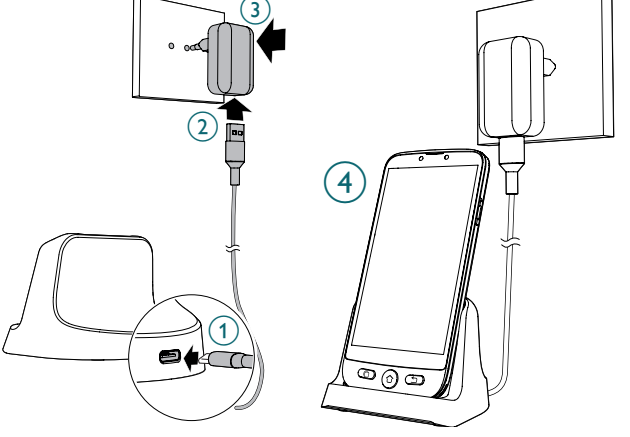

#### B Con il cavo USB-C

- 1. Inserisci il cavo USB direttamente nella presa USB dello smartphone.
- 2. Collega l'altra estremità del cavo USB all'adattatore di corrente.

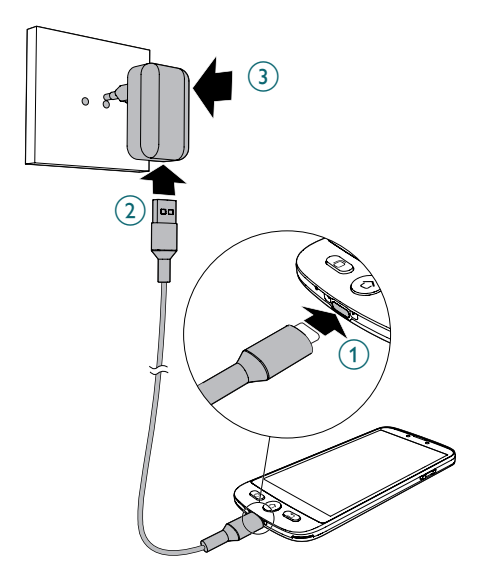

- 3. Collega l'adattatore alla presa di corrente.
- Durante la ricarica, lo smartphone e il caricabatteria potrebbero surriscaldarsi. Generalmente, ciò non influisce sulle prestazioni e sulla durata di servizio dello smartphone e rientra nel normale funzionamento dello smartphone.
	- Per evitare il rischio di lesioni personali o danni allo smartphone, utilizza esclusivamente batterie, caricabatteria e accessori omologati per l'uso con questo modello. Il collegamento di altri accessori può essere pericoloso e invalidare la garanzia.

#### <span id="page-45-0"></span>| Guida introduttiva

### **Accensione e spegnimento Configurazione iniziale**

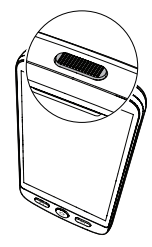

#### **Accensione**

Tieni premuto il **pulsante di accensione/ spegnimento** (indicato con il numero  $(2)$  nella sezione "Panoramica dello smartphone") per qualche secondo per accendere lo smartphone; lo schermo si illuminerà.

#### **Per spegnere lo smartphone**

Tieni premuto **il** pulsante **di accensione/ spegnimento** per qualche secondo; sullo schermo apparirà il pulsante **Spegni**. Premilo per **spegnere lo smartphone.**

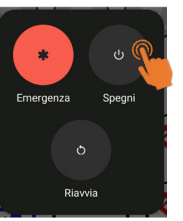

Il display si illumina quando lo smartphone è acceso. Ora è possibile configurare lo smartphone.

- Se la carta SIM è dotata di un codice PIN, inseriscilo.
- Premi en per confermare.

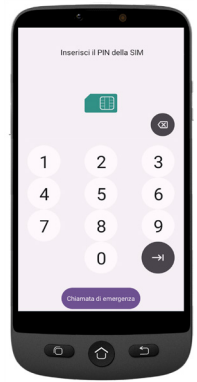

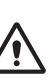

- *• Importante!* Se sullo schermo viene visualizzato "Aggiornamento del sistema", seleziona **Aggiorna** > **Scarica** > **Premi per aggiornare**.
- Lo smartphone si riavvierà automaticamente e installerà l'aggiornamento.
- Il processo può durare alcuni minuti.
- 1. Per cambiare la lingua, premi **ITALIANO (ITALIA)**.
- 2. Scorri l'elenco e premi la lingua che desideri per selezionarla.

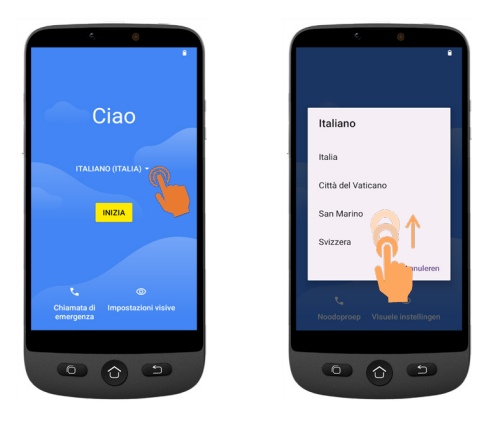

Se disponi di un router Wi-Fi a casa, collega lo smartphone alla rete per ridurre il consumo di dati mobili

- 3. Seleziona l'access point Wi-Fi e inserisci la password.
	- Se non è presente un access point Wi-Fi, premi Continua. Puoi selezionare "Configura offline". Questa impostazione può essere modificata in seguito.

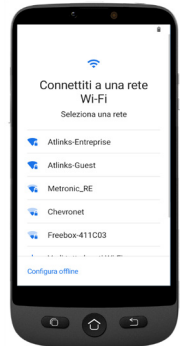

**4. Se disponi di un account Google:**

> Inserisci le tue credenziali > Premi **Avanti** > Inserisci la password > Premi **Avanti**.

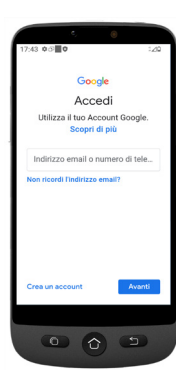

#### | Guida introduttiva

**5. Se non disponi di un account Google:**

Con un account Google è possibile scaricare nuove app da Google Play, aggiornare le app e il software o inviare e ricevere e-mail tramite Gmail. Ti consigliamo di crearne uno.

Per creare un account Google, premi **Crea un account** > Segui le istruzioni sullo schermo per inserire i tuoi dati > Premi **Avanti**.

- Scegli una password (con almeno 8 caratteri).
- Inserisci il tuo numero di telefono. Riceverai un codice di verifica sul tuo smartphone, e verrà creato il tuo account Google.

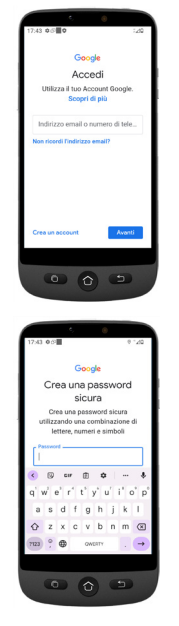

- Premi **Accetto** dopo aver letto i termini di servizio di Google.
- 6. Scorri lo schermo verso l'alto e scegli i servizi di Google che desideri abilitare o disabilitare, quindi premi **Accetto**.

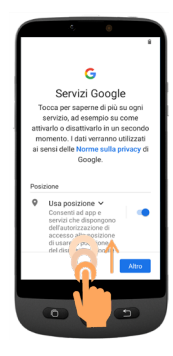

- 7. Seleziona il tuo motore di ricerca preferito (Chrome, Yahoo, ecc.) e premi **Avanti**.
- 8. Ti verrà chiesto di impostare un codice per bloccare lo schermo.
- Premi Salta per passare al passaggio successivo. Premi **Salta comunque** (altamente consigliato).

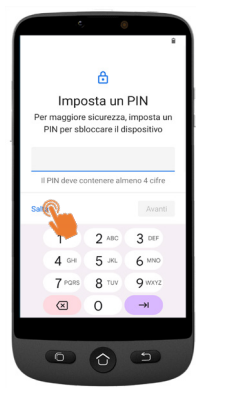

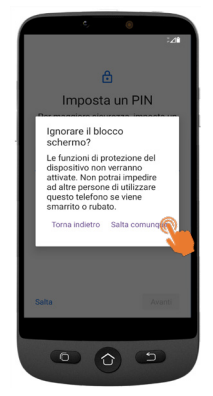

#### | Guida introduttiva

9. Premi **l'icona Seleziona Home**  Appariranno le seguenti opzioni:

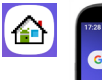

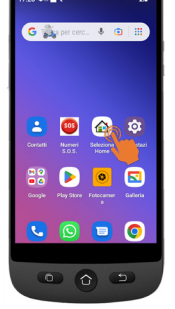

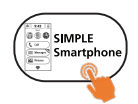

- La modalità Simple Smartphone presenta un'interfaccia semplificata, consigliata per i principianti.
- Le seguenti istruzioni si riferiscono esclusivamente a questa interfaccia semplificata (Simple Smartphone).

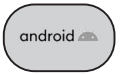

• Seleziona Android se desideri utilizzare questo smartphone con un'interfaccia standard (non descritta in questa guida).

#### 10. Premi **SIMPLE Smartphone**, quindi premi **OK**. Lo smartphone si riavvierà.

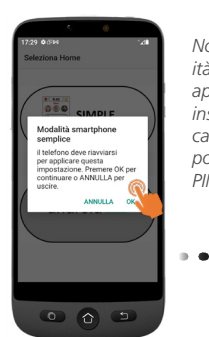

*Nota: dopo aver selezionato la modalità Simple Smartphone, potrebbe apparire una notifica che invita a installare una nuova versione. In tal caso, premi* **Install***. Lo smartphone potrebbe riavviarsi. Inserisci il codice PIN della carta SIM, se richiesto*

11. Per provare il tempo di pressione dei pulsanti predefinito, premi **Premere questo tasto** $\sim$   $\sim$ 

#### Instructions initiales **Indication importante: Appuver longuement** sur chaque touche jusqu'à ressentir une vibration

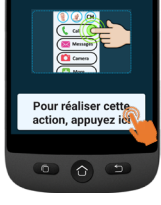

#### <span id="page-50-0"></span>**Installazione guidata**

**Questo menu ti aiuterà a configurare rapidamente le funzionalità principali. Segui ciascun passaggio dell'installazione guidata. (Passaggi minimi consigliati: 1. Autorizzazioni fino a 5. WhatsApp)**

**1. Autorizzazioni** - Premi **Avanti > Autorizzazioni**

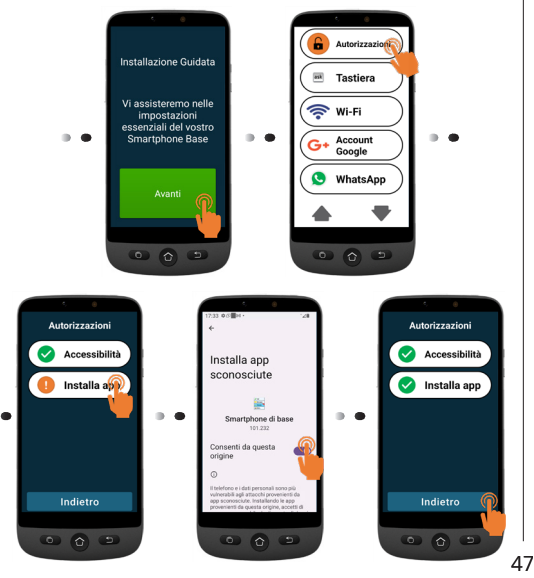

• I pulsanti **Accessibilità e lnstalla app**  devono essere preceduti da una

spunta verde

• Se uno di questi pulsanti è preceduto da un punto esclamativo

arancione  $\left\{\cdot\right\}$ , premilo per attivare e autorizzare la funzione corrispondente. Il punto esclamativo arancione verrà sostituito da una spunta verde. Premi **Indietro**.

**2. Tastiera** – Premi **Tastiera** > **Avanti** 

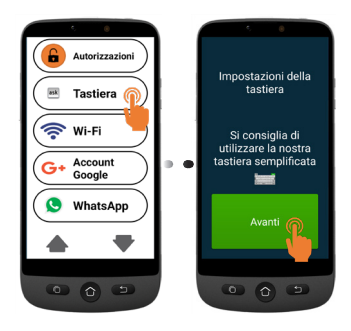

#### | Guida introduttiva

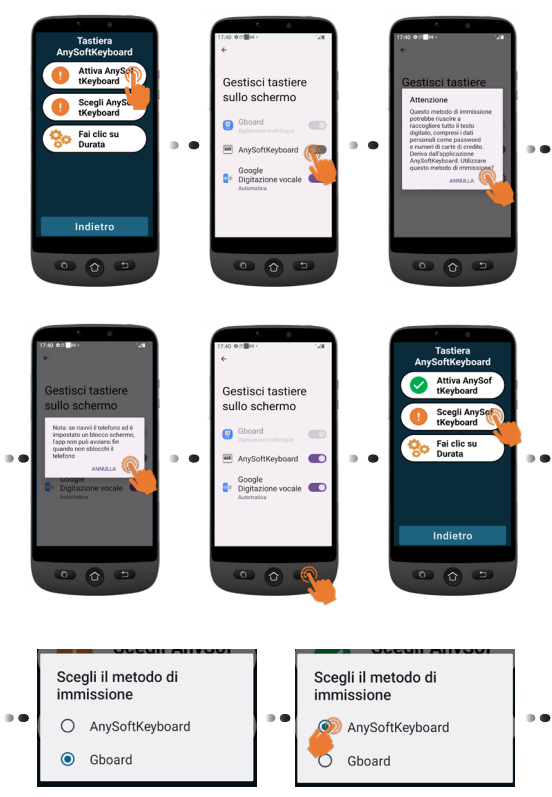

#### **Tempo di pressione**

- Per personalizzare il tempo di pressione dei pulsanti del menu e della tastiera:
- Premi **Fai clic su durata** (menu) > **Modifica durata clic** > Seleziona una delle durate (secondo le preferenze individuali) > **OK**.

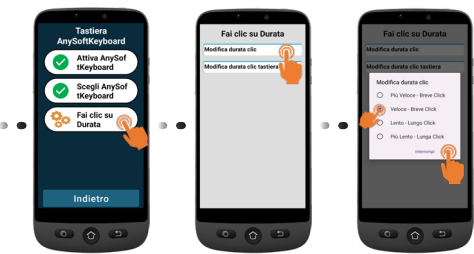

• Premi **Fai clic su durata** (tastiera) > **Modifica durata clic tastiera** > **Tempo di pressione lungo** > Seleziona una delle durate (secondo le preferenze individuali) Premi 3 volte il pulsante  $\circled{1}$  per tornare al menu.

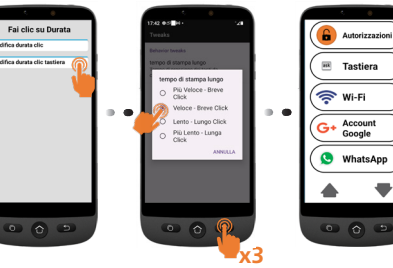

*ITALIANO*

*TALIANC* 

- **3. Wi-Fi** (se disponibile) Per configurare la connessione Wi-Fi (se non è stato fatto in precedenza e se è disponibile)
- **4. Account Google** Se non è stato creato in precedenza, vai a pagina 44.

*Se l'account Google non è stato configurato durante la configurazione iniziale, è possibile configurarlo ora.*

#### **5. WhatsApp**

Questo menu presenta un'interfaccia semplificata per per accedere alle<br>principali funzioni di WhatsApp.

- **•** Premi Impostare e segui le istruzioni. Al termine dell'installazione apparirà una spunta verde  $\bullet$ .
- Premi **Autorizzazioni** e segui le istruzioni.
- Dovrai autorizzare WhatsApp ad accedere a fotocamera, microfono, telefono, contatti, file e contenuti multimediali: accedi a **Informazioni app** > Premi **Autorizzazioni** > e premi ciascuna voce per autorizzala.
- Premi **Indietro per tornare al menu dell'installazione guidata** .

All'interno dell'app WhatsApp, la personalizzazione del tempo di pressione dei pulsanti potrebbe essere disattivata.

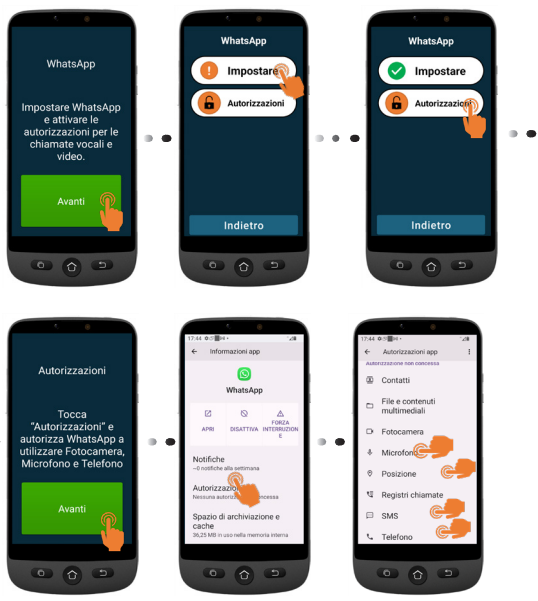

#### | Guida introduttiva

- **6. Copia contatti** dalla carta SIM.
- **7. Crea nuovi contatti**: vai a pagina 55.
- **8. SOS e aiuto**: per impostare i numeri di emergenza, vai a pagina 57.
- **9. Scelta rapida**: per impostare i numeri di chiamata rapida sulla schermata iniziale, vai a pagina 56.
- **10. Preferiti**: per selezionare i contatti che vengono visualizzati in cima all'elenco.
- **11. ZoomLy**: per partecipare facilmente alle chiamate di gruppo Zoom.
- **12. Impostazioni avanzate**
- **13. Esci dall'installazione**
- Puoi uscire dall'installazione guidata in qualsiasi momento premendo due volte e selezionando Esci **dall'installazione**. Apparirà **il menu principale semplificato**. !

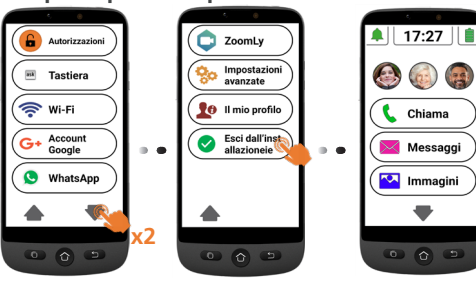

Puoi accedere **all'installazione guidata** in un secondo momento dalla schermata iniziale.

- 1. Premi l'icona  $\blacktriangledown$  finché non appare il pulsante Impostazioni.
- 2. Premi **Impostazioni** > **Installazione guidata**.

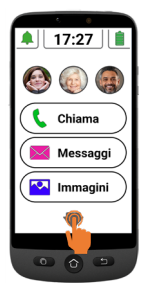

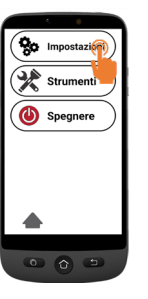

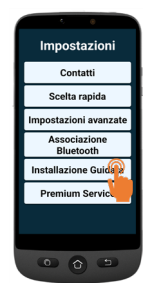

### <span id="page-54-0"></span>**Panoramica dell'interfaccia**

Se è stata selezionata la modalità *SIMPLE Smartphone*, l'interfaccia dello smartphone apparirà più semplice e facile da usare rispetto a quella tradizionale.

#### **Panoramica della schermata iniziale**

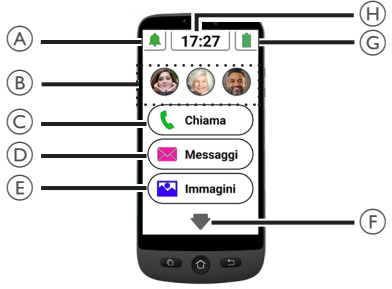

- A. Suoneria Silenzioso, Solo vibrazione, Normale;
- B. Pulsanti di chiamata rapida (con fotografia);
- C. Menu Chiama **Scegli il numero**, **Rubrica**, **Registro chiamate**;
- D. Menu Messaggi **SMS**, **Chiamate perse**, **WhatsApp**, ecc;
- E. Menu Immagini **Guarda foto e video**, **Scatta la foto**;
- F.  $\blacktriangleright$  Premi questa freccia per passare al menu successivo; appariranno le voci **WhatsApp**, **Rubrica**, **Applicazioni**, **Impostazioni**, **Radio via Internet**, ecc.;
- G. Stato della batteria Premi questo simbolo per visualizzare il livello di carica della batteria;

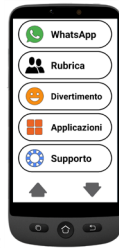

- H. Orologio Premi le cifre per visualizzare data e ora in caratteri grandi e impostare le sveglie.
- Puoi tornare alla schermata principale in qualsiasi momento premendo  $\Omega$  (come descritto al punto  $\bigcap$  di questa sezione).

Premi ciascun pulsante e per accedere al menu corrispondente. sullo schermo. Sentirai una vibrazione a ogni pressione valida. Puoi regolare il tempo di pressione dei pulsanti tra 4 livelli.

Per i dettagli, consulta il paragrafo "**Tempo di pressione**" alla sezione "**Installazione guidata**" a pagina 48.

• In alcuni menu potrebbe essere necessario scorrere lo schermo per visualizzare tutti i pulsanti.

## <span id="page-55-0"></span>**Chiamate**

### **Effettuare una chiamata**

- 1. Premi (C. chiama), quindi premi **Scegli il numero**.
- 2. Usa il tastierino numerico (**0 9**) per inserire il numero del destinatario.
	- Premi **Canc** per cancellare.
- 3. Premi  $\left| \right|$  per effettuare la chiamata.
	- Premi per terminare la chiamata.

#### **Rispondere a una chiamata / Rifiutare una chiamata**

- Premi **L** per rispondere a una chiamata.
- Premi **per terminare o rifiutare una** chiamata.

### **Chiamare un numero della rubrica**

- 1. Premi $\left(\left\{ \right\}$  Chiama), quindi seleziona il nome del contatto (o premi  $\blacktriangledown$  per visualizzare le altre pagine della rubrica e selezionare il contatto desiderato).
- 2. Premi $\lVert \cdot \rVert$  per effettuare la chiamata.
	- Premi **per terminare la chiamata**.

#### **Chiamare uno dei 3 numeri di chiamata rapida**

- 1. Premi direttamente una delle 3 icone dei numeri di chiamata rapida.
- 2. Premi per terminare la chiamata

### **Chiamare dal registro delle chiamate**

- 1. Premi (Chiama)
- 2. Premi Registro chiamate per visualizzare l'elenco delle chiamate.
- 3. Premi il numero desiderato e premi Richiama.

#### **Regolare il volume di ascolto / Audio forte / Vivavoce**

Durante una chiamata, premi il pulsante del volume (indicato con il numero  $(5)$  nella sezione "**Panoramica dello smartphone**") per regolare il livello del volume da 1 a 7 (il livello predefinito è 5).

Per una maggiore amplificazione del suono, usa i livelli 6 e 7. Sullo schermo apparirà.

### **BOOST ON**

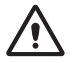

• Un'esposizione eccessiva a suoni forti può causare danni all'udito

- <span id="page-56-0"></span>• Per attivare la modalità Vivavoce, premi  $\sqrt{8}$  sullo schermo.
- Premi nuovamente  $\mathbb{R}^{\mathbb{N}}$  per disattivare la modalità Vivavoce.

#### **Suoneria**

Quando lo smartphone non è in uso, premi il simbolo della suoneria  $\bigcap$  e seleziona

- **7** Silenzioso (rosso)
	- $\sum$  Solo vibrazione (arancione)
- - Suoneria (verde)

**Nota:** per modificare la melodia e il volume della suoneria, consulta la sezione "**Altre impostazioni**" a pagina 60.

### **Messaggi**

Tutti i tipi di messaggi (SMS, WhatsApp, chiamate perse, ecc.) sono archiviati nel  $(\mathbb{M})$  Messaggi). Ouando ricevi un nuovo messaggio, il pulsante verrà contrassegnato dal simbolo .

Per leggere un messaggio, selezionalo o premi **Leggi vecchio messaggio.....**.

Le immagini ricevute tramite MMS verranno archiviate direttamente nel menu **Immagini**  $\sqrt{2}$  Immagini).

#### **Scrivere un nuovo messaggio** *Metodo 1*

- 1. Premi $(M$  Messaggi), quindi premi **Scrivi nuovo messaggio**.
- 2. Premi **Scegli il numero** per inserire il numero del destinatario e premi **Avanti**, oppure seleziona un contatto esistente.
- 3. Premi **Tastiera**.
	- Lo schermo ruoterà.
- 4. Scrivi il messaggio con la tastiera.
	- Premi **Canc** per correggere, se necessario
- 5. Premi Invia.
- 6. Premi **Sì** per confermare o **No** per annullare.

#### *Metodo 2*

- 1. Segui i passaggi 1 e 2 dell'elenco precedente per scegliere il numero del destinatario.
- 2. Premi uno dei messaggi predefiniti.
- 3. Premi **Sì** per confermare.

#### <span id="page-57-0"></span>**WhatsApp (interfaccia semplificata) Scrivere un messaggio WhatsApp**

Premi ( $\bullet$  WhatsApp) > Scrivi nuovo messaggio.

• Segui gli stessi passaggi descritti a pagina 53.

#### **Inviare immagini con WhatsApp**

*Se l'immagine è già presente*

- 1. Premi  $(\blacksquare$  Immagini
- 2. Premi **Guarda**.
- 3. Premi il simbolo della freccia destra per selezionare un'immagine.
- 4. Premi **Opzioni** > **Invia** > **WhatsApp** > Seleziona il destinatario > Premi **Sì** per confermare.
	- L'immagine verrà inviata direttamente.

#### *Se l'immagine non è presente*

- 1. Premi **Scatta una foto**.
- 2. Premi **Fotocamera o Selfie** > **Foto** > **Salva e invia (o Canc per eliminare)** > **WhatsApp** > Seleziona il destinatario > Premi **Sì** per confermare.
	- L'immagine verrà inviata direttamente.

#### **Effettuare una chiamata/ videochiamata con WhatsApp**

- 1. Premi  $\left(\bigcirc$  WhatsApp  $\right)$  > Chiamata vocale (oppure **Video chiamata**).
- 2. Seleziona un contatto.
	- Premi  $\blacktriangleright$  per scorrere l'elenco o premi **Cerca** e inserisci il primo carattere del nome del contatto per selezionarlo.
- 3. Premi il nome del contatto.

Per terminare la chiamata, premi $\Box$ . Per passare dalla chiamata vocale alla videochiamata, premi **Fotocamera** durante la chiamata.

#### **Ricevere una chiamata/videochiamata WhatsApp**

Quando sullo schermo appare **Chiamata vocale (oppure Video Chiamata) in arrivo da... Vuoi accettare questa chiamata?**

• Premi **Sì** per accettarla o **No** per rifiutarla.

#### **Inviare un messaggio vocale con WhatsApp**

- 1. Premi (**S** WhatsApp ) > **Messaggio vocale** > **Rec.** per registrare il messaggio.
	- Durata massima della registrazione:

60 secondi.

- <span id="page-58-0"></span>2. Premi **Stop** quando hai finito, quindi premi **Invia**.
- 3. Seleziona un contatto:
	- Premi  $\bullet$  per scorrere l'elenco o premi **Cerca** e inserisci il primo carattere del nome del contatto per selezionarlo.
- 4. Premi il nome del contatto.
- 5. Premi **Sì** per confermare.

#### **Interfaccia standard di WhatsApp**

Premi ( $\bullet$  WhatsApp), quindi **App WhatsApp.** 

### **Fotografie**

#### **Scattare una fotografia**

- 1. Premi  $(\triangleright\cdot\cdot\cdot)$  Immagini) > Scatta una foto.
- 2. Premi **Fotocamera** o **Selfie**, quindi:
	- **• Foto** per scattare una fotografia o un selfie.
	- **• Video** per registrare un video.
- 3. Seleziona **Salva**, **Salva e Invia** o **Canc**.

#### **Visualizzare e condividere immagini**

- 1. Premi  $(\triangleright$  Immagini) > Guarda.
	- Premi **Tutte le foto** per visualizzare tutte le immagini;
- $\bullet$  Premi  $\triangleright$  per scorrere le immagini.
- 2. Premi **Opzioni** > **Invia**.
- 3. Seleziona **WhatsApp/MMS/Applicazioni** per condividerla.

### **Rubrica dei contatti Aggiungere un contatto**

- 1. Premi  $\left(\frac{1}{n}\right)$  Rubrica  $\rightarrow$  **Nuovo**.
- 2. Premi **Nome**, quindi inserisci il nome del contatto (la tastiera ruoterà per facilitare la digitazione).
- 3. Premi **Avanti**.
- 4. Premi **Numero** e inserisci il numero di telefono. Premi **Avanti**.
	- Premi Salva verrà chiesto se si desideri aggiungere un'immagine dalla **Galleria** o dalla **Fotocamera**.
	- Premi **Sì** o **No**. Quindi segui le istruzioni sullo schermo.

#### **Impostare i 3 numeri di chiamata rapida**

- Per poter assegnare un contatto a uno dei 3 pulsanti di chiamata rapida sulla schermata iniziale, tale contatto deve essere già presente in rubrica.
- 1. Premi un pulsante di chiamata rapida sulla schermata iniziale.

<span id="page-59-0"></span>Utilizzo dello smartphone

- 2. Seleziona un pulsante vuoto.
- 3. Scegli il numero dall'elenco dei contatti.
	- Premi  $\blacktriangleright$  per passare alla pagina successiva, se necessario.
- 4. Premi **Aggiungi un contattoalla lista**.
	- Per assegnare una fotografia al pulsante di chiamata rapida, premi Rubrica, quindi Foto, seleziona il nome, scegli un'immagine dal menu Immagini o scatta una fotografia (Fotocamera > Scatta), seleziona l'immagine, premi Salva.

#### **Modificare un contatto**

 $Premi$   $\left(\frac{M}{2}$ <sup>Rubrica</sup>.

- 
- 1. Premi su **nome**, quindi modifica il nome. Premi **Avanti**.
- 2. Premi **su numero**, quindi modifica il numero. Premi **Avanti**.
- 3. Premi **Salva**.

#### **Assegnare una fotografia**

- 1. Per assegnare una fotografia a un contatto, premi  $\left( \frac{1}{2} \text{ Rubrica} \right)$  > Foto.
- 2. Seleziona il contatto, quindi seleziona **un'immagine dalla Galleria** o **premi**

#### **Fotocamera**.

3. Scegli un'immagine o scatta una fotografia e premi **Salva**.

### **Divertimento**

- Per utilizzare queste funzionalità è necessaria la connessione a una rete Wi-Fi o l'utilizzo di dati mobili.
- Per **Meteo** e **Giochi** è necessario disporre di un account Google e accedere a Google Play.

**Meteo**<br>Premi ♥ >  $Div$ ertimento  $\big)$  > Meteo per visualizzare le previsioni del tempo nella zona desiderata.

• È possibile scaricare un'app del meteo da Google Play al primo accesso.

**Giochi** Premi  $\blacktriangleright$   $\blacktriangleright$   $\blacksquare$  Divertimento  $\blacktriangleright$   $\blacktriangleright$  Giochi per visualizzare un elenco di giochi popolari.

• Premi il gioco a cui desideri giocare.

• È possibile scaricare i giochi da Google Play al primo accesso.

#### **Radio Internet**

Premi  $\blacktriangleright$   $\blacktriangleright$   $\blacktriangleright$  Pivertimento  $\blacktriangleright$  Radio per visualizzare l'elenco delle stazioni radio Internet più popolari in base alla lingua <span id="page-60-0"></span>dello smartphone.

Premi la stazione radio desiderata per ascoltarla. Premi Indietro per tornare all'elenco delle stazioni radio.

## **Applicazioni**

Per aprire le app installate nello smartphone è possibile utilizzare il menu App.

1. Dalla schermata iniziale, premi $\blacktriangleright$ 

Applicazioni

- . 2. Scorri lo schermo per visualizzare l'elenco delle app.
- 3. Premi l'app che desideri aprire.
	- È possibile modificare l'ordine in cui sono visualizzate le app. Consulta la sezione **Impostazioni avanzate**.

#### **Aggiungere nuove app**

Dopo aver effettuato l'accesso all'account Google, è possibile scaricare app aggiuntive da Google Play.

1. Dalla schermata iniziale, premi  $\blacktriangledown$  quindi

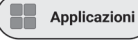

 . Scorri lo schermo verso il basso e premi **Google Play**.

- 2. Digita il nome dell'app nella barra di ricerca e segui le istruzioni.
- Consulta la sezione Account Google a pagina 44 se non hai ancora associato un account Google al tuo smartphone.

# **Pulsante di emergenza SOS**

- Assicurati che il numero di telefono desiderato sia presente nella rubrica.
- Verrà chiamato il numero associato al pulsante SOS, che riceverà anche un SMS con la posizione geografica dello smartphone.
- Gli altri cinque numeri SOS riceveranno esclusivamente un SMS con la posizione geografica dello smartphone.
- Assicurati di informare il destinatario che hai impostato il suo numero come contatto di emergenza.
- Per l'invio di SMS potrebbero essere addebitati costi aggiuntivi.

#### <span id="page-61-0"></span>**Impostare i numeri di emergenza**

- 1. Premi  $\left(\frac{\mathbf{Q}_0}{\mathbf{S}}\right) >$  **Impostazioni avanzate**.
- 2. Premi **SOS e aiuto** > **Numeri S.O.S.**
- 3. Per selezionare il numero di emergenza che verrà chiamato, premi **Non selezionato** e seleziona il numero dalla rubrica.

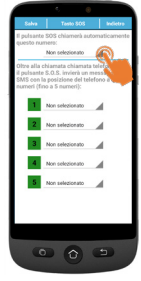

- 4. Premi Salva.
	- Un SMS di conferma verrà inviato al numero selezionato per informare il destinatario che è il tuo contatto in caso di emergenza.
- 5. Per impostare gli altri cinque numeri di emergenza, ripeti i passaggi precedenti e premi **Salva**.
	- È possibile anche impostare un contatto per ricevere avvisi quando la batteria è scarica, in **SOS e aiuto** > **Numeri di supporto Badante**.

### **Chiamare i numeri di emergenza**

- Per effettuare una chiamata di emergenza è necessario avere impostato in precedenza i numeri di emergenza.
- Il servizio di rete deve essere attivo affinché la funzione di emergenza funzioni normalmente.
- Per l'invio di SMS potrebbero essere addebitati costi aggiuntivi.

Tieni premuto il pulsante SOS ((C)) per 3 **secondi** per chiamare i numeri di emergenza.

- Lo smartphone entrerà automaticamente in modalità vivavoce e sarà possibile comunicare con il contatto di emergenza.
- Gli SMS vengono inviati a un massimo di 5 destinatari, incluso quello della chiamata di emergenza.

Per interrompere la chiamata di emergenza, tieni premuto **Cancella** durante il conto alla rovescia.

## **Impostazioni avanzate**

Nel menu Impostazioni avanzate è possibile accedere alle seguenti voci:

- Configurazione iniziale
- Contatti
- Dati personali
- SOS e aiuto

Premi ( $\frac{6}{3}$  settings ) > **Impostazioni avanzate.** 

#### <span id="page-62-0"></span>**Lettura vocale dei numeri**

Per impostazione predefinita, premendo i tasti numerici lo smartphone annuncerà la cifra corrispondente (tranne in modalità silenziosa). Per disattivare questa funzione, accedi a **Impostazioni avanzate** > **Schermo e audio** > **Impostazioni audio** > Lettura vocale delle cifre selezionate > Premi **No** > Premi **Salva.**

#### **Organizzare le app nel menu Applicazioni**

È possibile modificare l'ordine in cui vengono visualizzate le app nel menu Applicazioni.

- 1. Accedi a **Impostazioni avanzate** > **Impostazioni schermo e audio** > **Filtro applicazione**.
- 2. Per ogni app, premi la freccia sul lato destro, scorri lo schermo verso l'alto o verso il basso per selezionare la posizione desiderata, quindi premi **Indietro**.

#### **Organizzare i pulsanti del menu principale**

È possibile modificare l'ordine in cui vengono visualizzati i pulsanti del menu principale (WhatsApp, Rubrica, Divertimento...).

- 1. Accedi a **Impostazioni avanzate** > **Impostazione schermo e audio** > **Ordina più menu**.
- 2. Per ogni voce, premi la piccola freccia sul

lato destro e scorri lo schermo verso l'alto o verso il basso per selezionare la posizione desiderata, quindi premi Indietro.

#### **Messaggi di notifica**

È possibile gestire quali app possono generare notifiche nel menu Messaggi.

- 1. Accedi a **Impostazioni avanzate** > **Schermo e suoni** > **Filtro messaggi**.
- 2. Per ogni app, premi il riquadro a sinistra per abilitare o disabilitare la notifica.

#### **Impostazioni Android**

Esistono diversi modi per accedere alle impostazioni di Android.

#### *Metodo 1*

Accedi a **Impostazioni avanzate** > **Impostazioni Android**.

#### *Metodo 2*

**Impostazioni avanzate > Esci dal sistema** > Una volta in Android, premi **Impostazioni.**

#### *Metodo 3*

Dalla schermata iniziale, premi la freccia verso il basso e premi Strumenti > **Esci dal sistema**.

Per tornare alla schermata principale, premi il pulsante Home (vedi  $(7)$  "Panoramica dello smartphone").

*ITALIANO*

**ITALIANO** 

## <span id="page-63-0"></span>**Altre impostazioni**

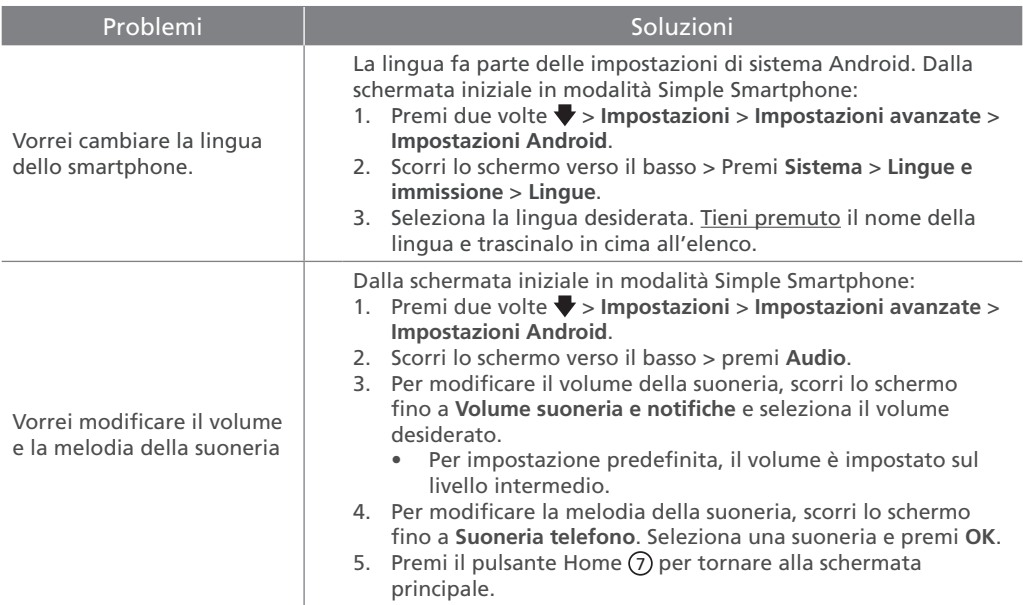

*ITALIANO*

**ITALIANO** 

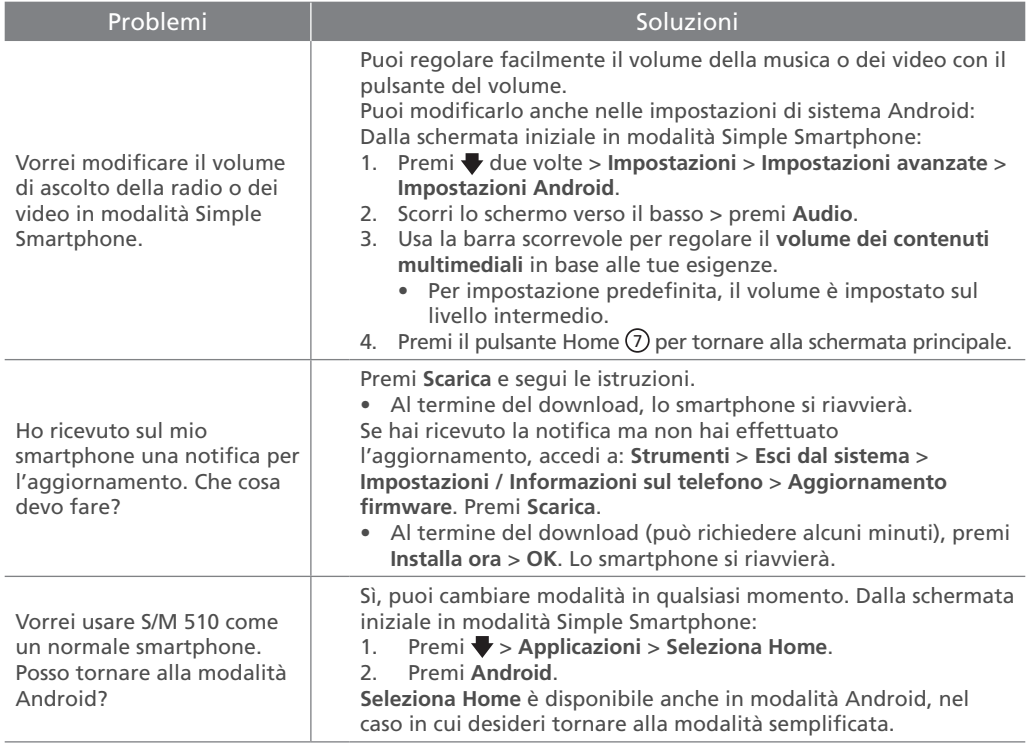

### <span id="page-65-0"></span>**Risoluzione dei problemi**

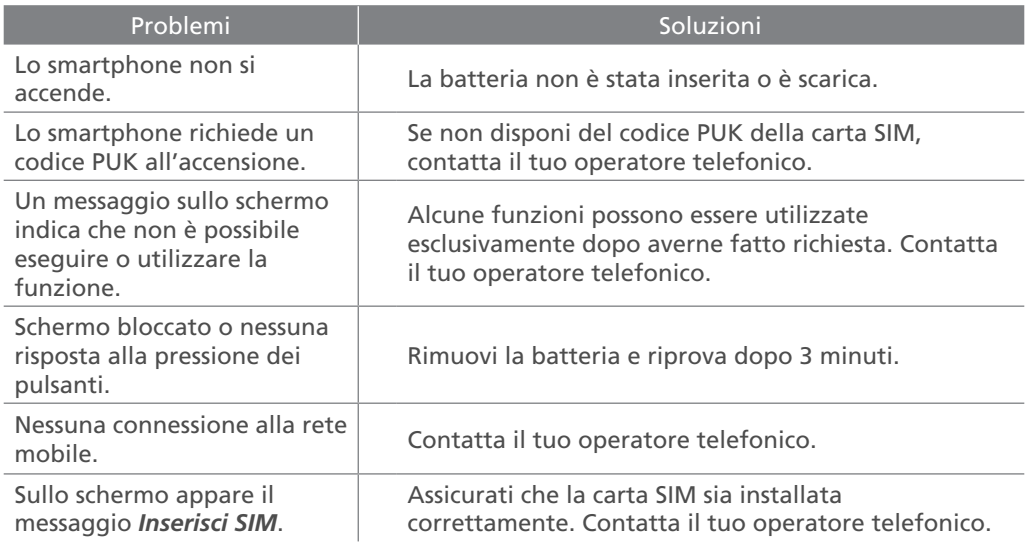

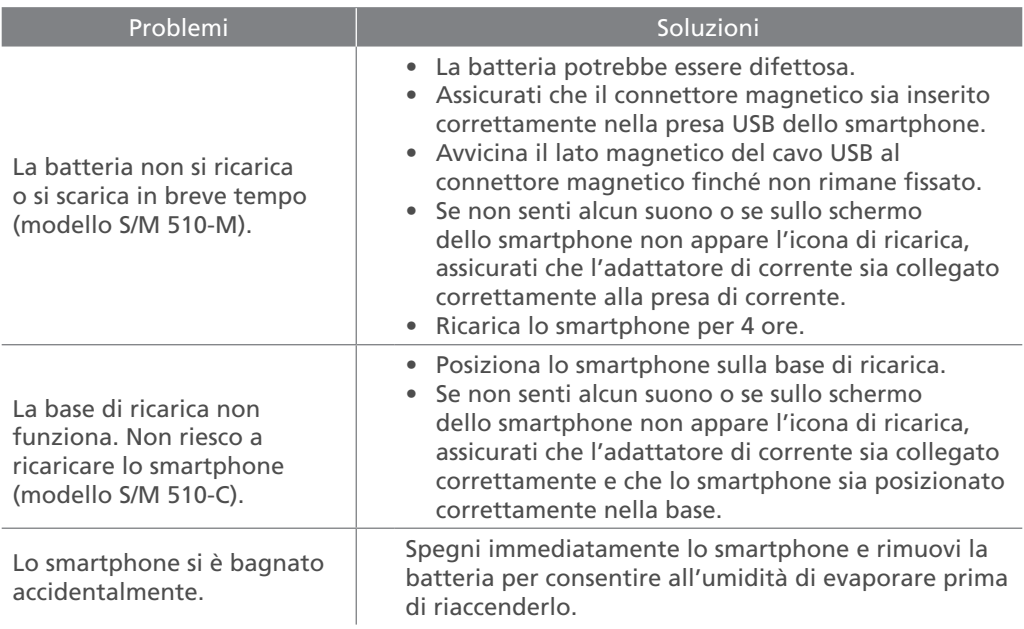

### <span id="page-67-0"></span>**Présentation du smartphone**

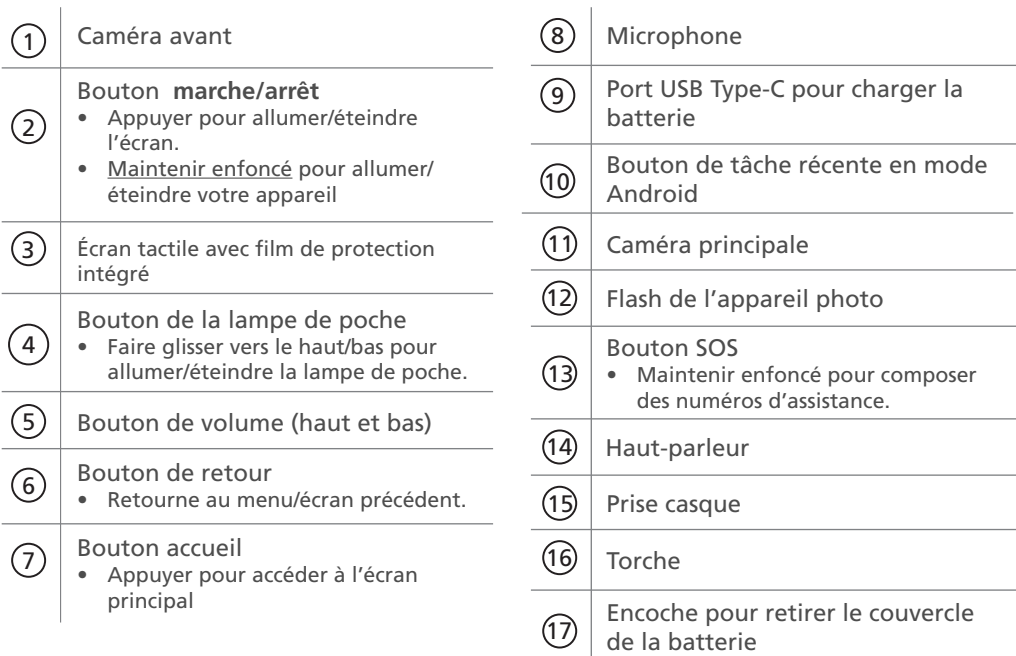

### <span id="page-68-0"></span>**Contenu de la boîte**

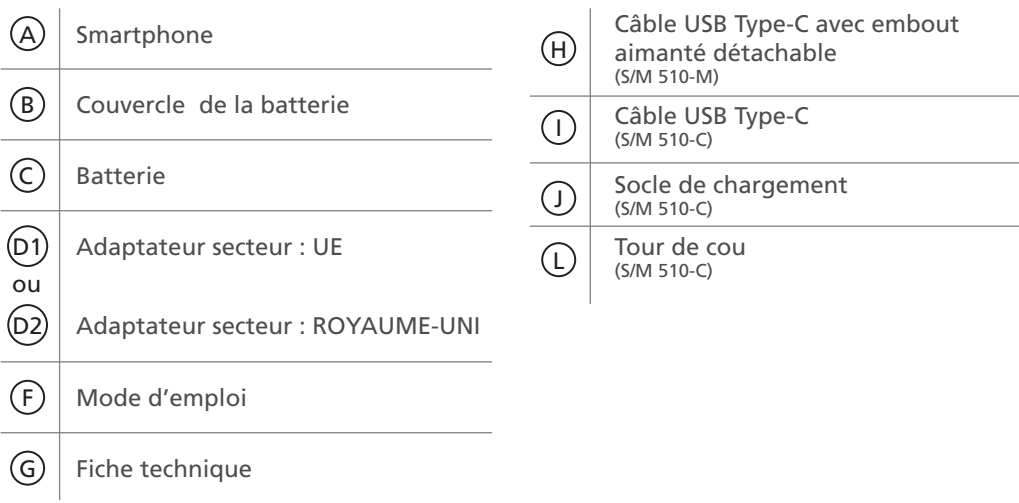

#### **| [Pour commencer](#page-71-0)**

**[Contenu de la boîte](#page-68-0)** Éléments du smartphone (tous les modèles)

Accessoires (en fonction du modèle)

#### **[Présentation du smartphone](#page-67-0)**

#### **[Première installation](#page-71-0) 68** [Installer la carte SIM \(fournie par votre](#page-71-0)  [opérateur mobile\)](#page-71-0) 68 [Installer la batterie](#page-71-0) 68 [Attacher le tour de cou \(disponible](#page-71-0)  [uniquement pour le modèle S/M 510-C\)](#page-71-0) 68 [Placer le couvercle de la batterie 69](#page-72-0) [Charger votre téléphone 69](#page-72-0)

#### **[Démarrer le smartphone](#page-75-0) 72** [Démarrage](#page-75-0) 72 [Arrêt 72](#page-75-0)

#### **[Configuration initiale](#page-75-0) 72** [Assistant de configuration](#page-80-0) 77

#### **| [Utilisation du smartphone](#page-84-0) 81**

#### **[Menu du smartphone/présentation de](#page-84-0)  [l'interface](#page-84-0) 81** [Présentation de l'écran d'accueil](#page-84-0) 81 **[Appel](#page-85-0) 82** [Passer un appel](#page-85-0) 82

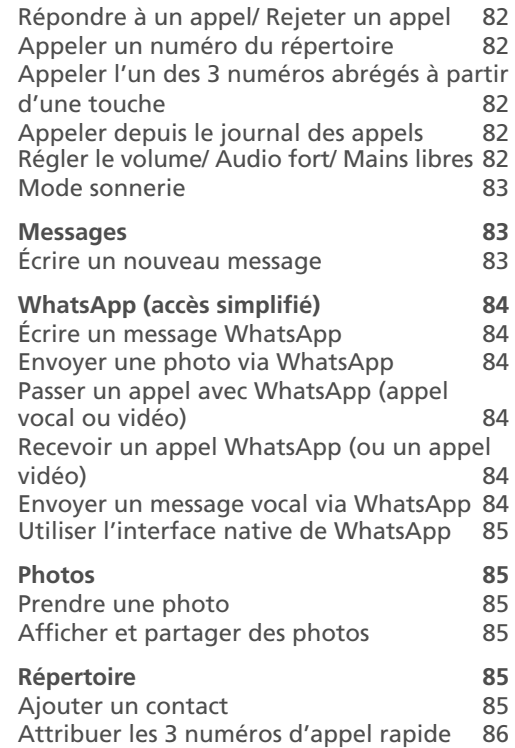

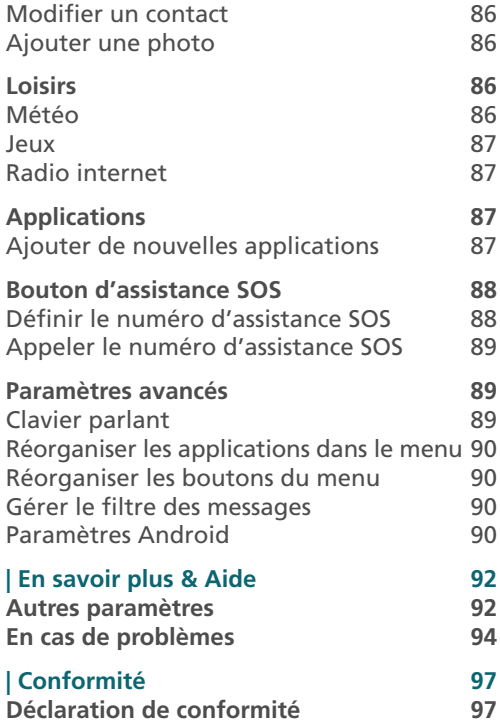

### <span id="page-71-0"></span>**Première installation Installer la batterie**

#### **Installer la carte SIM (fournie par votre opérateur mobile)**

• Insérez la carte micro SIM comme illustré. Contactez votre opérateur pour obtenir un adaptateur de carte micro SIM le cas échéant.

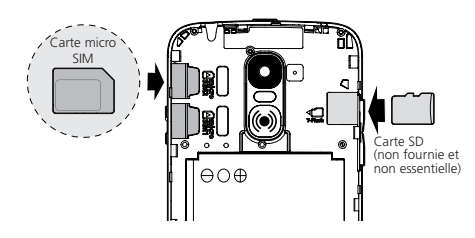

- 
- Risque d'ingestion de petits objets. La carte micro SIM et la carte mémoire peuvent être retirées. Les jeunes enfants peuvent les avaler.
- Ne pliez pas la carte micro SIM et ne la rayez pas. Évitez tout contact avec de l'eau, de la saleté ou des charges électriques.

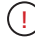

Ne retirez pas le ruban adhésif transparent car il vous aidera à retirer la batterie ultérieurement si nécessaire.

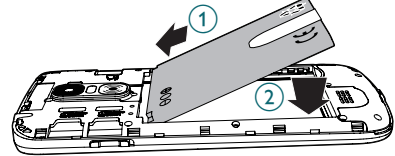

**Attacher le tour de cou (disponible uniquement pour le modèle S/M 510-C)**

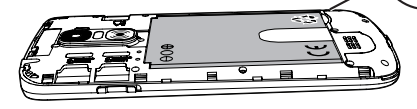

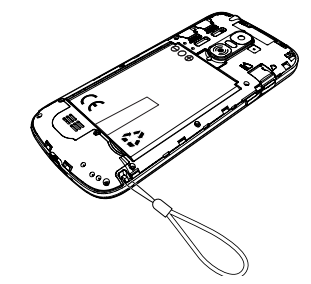
#### **Placer le couvercle de la batterie**

Appuyez bien sur chaque côté du couvercle (voir les flèches).  $\Omega$ 

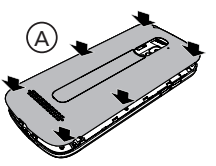

B

Au cas où vous auriez besoin de le retirer : (voir 17) "Présentation du Smartphone") $(B)$ 

Retirez délicatement la fine pellicule plastique de l'écran du smartphone, en tirant sur l'étiquette  $\sum_{\cap}$ !

## **Charger votre téléphone**

**Avant la première utilisation, le smartphone doit être chargé à 80% minimum.** 

#### *S/M 510-M*

Pour une recharge facile, le câble USB fourni avec votre smartphone est équipé d'un embout aimanté détachable.

Pour charger le téléphone :

- 1. Détachez le petit embout aimanté du câble fourni.
- 2. Insérez l'embout dans le port USB-C du

smartphone jusqu'à ce qu'un clic soit émis.

- 3. Rapprochez l'extrémité aimantée du câble USB de l'embout aimanté jusqu'à ce qu'elle y adhère.
- 4. Branchez l'autre extrémité du câble USB à la prise USB de l'adaptateur secteur.
- 5. Branchez l'adaptateur secteur à la prise de courant et le chargement commence.

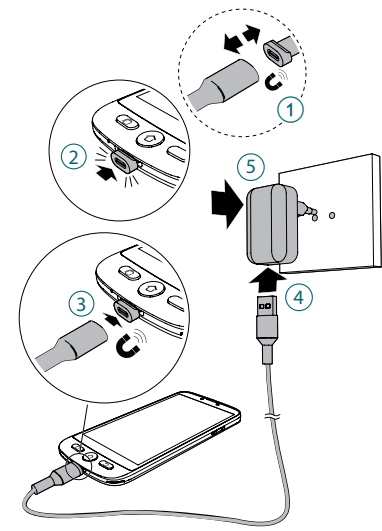

#### *Modèle S/M 510-C : 2 façons de charger.*

#### A Utilisation du socle de chargement

- 1. Insérez le câble USB dans le port du socle de chargement comme illustré.
- 2. Insérez l'autre extrémité du câble USB dans l'adaptateur secteur.
- 3. Branchez l'adaptateur secteur dans la prise de courant.
- 4. Placez votre smartphone sur le socle de chargement pour le charger.

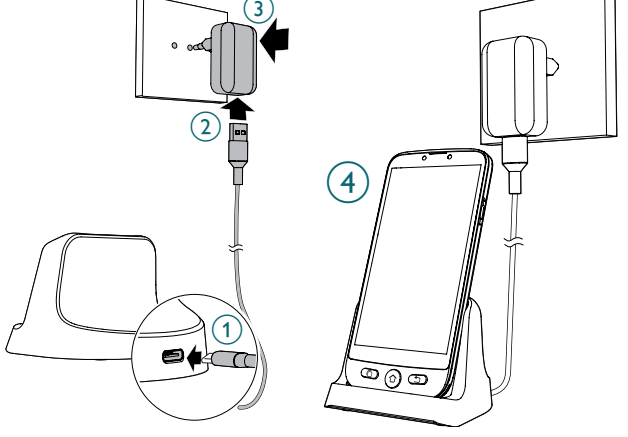

#### B Utilisation du câble USB Type-C

- 1. Insérez le câble USB directement dans le port USB du téléphone.
- 2. Branchez l'autre extrémité du câble USB à l'adaptateur secteur.
- 3. Branchez l'adaptateur dans la prise de courant.

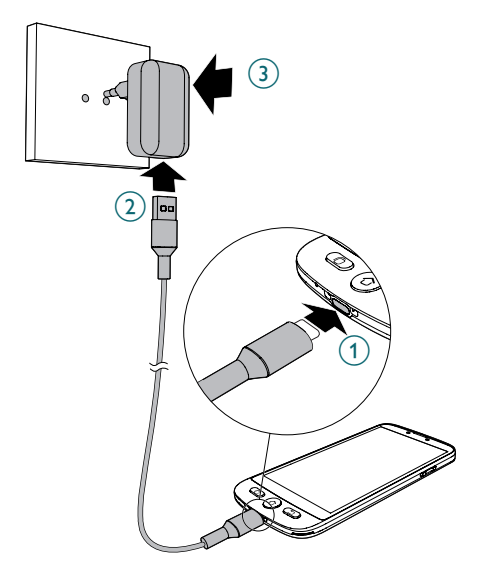

- Pendant le chargement, l'appareil et le chargeur peuvent devenir chauds. Cela n'a généralement aucune incidence sur la durée de vie de l'appareil ni sur ses performances et indique un fonctionnement normal de l'appareil.
	- Pour éviter de vous blesser ou d'endommager votre appareil, n'utilisez que des batteries, des chargeurs et des accessoires homologués pour ce modèle. La connexion d'autres accessoires peut être dangereuse et annuler la garantie.

#### Pour commencer

## **Démarrer le smartphone Configuration initiale**

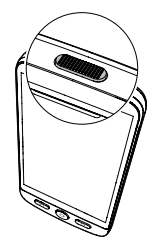

## **Démarrage**

Maintenez le bouton marche/arrêt enfoncé (voir  $(2)$ , "Présentation du smartphone") pendant quelques secondes pour démarrer le smartphone, l'écran s'allume.

#### **Arrêt**

Maintenez le bouton marche/arrêt enfoncé pendant quelques secondes et l'écran affiche l'icône **Éteindre**. Appuyez dessus pour éteindre le téléphone.

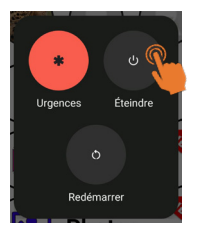

L'écran s'allume au démarrage du smartphone. Vous pouvez maintenant configurer le smartphone.

- Si votre carte SIM possède un code PIN, saisissez-le.
- Appuyez sur pour confirmer.

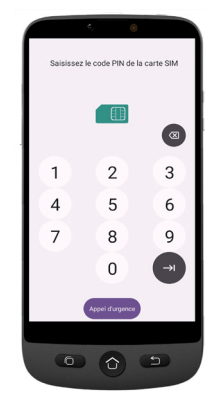

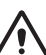

- *• Important:* Si l'écran affiche Mise à jour du système, sélectionnez **Mise à jour** > **Télécharger** > **Cliquer pour mettre à jour**.
- Le téléphone redémarre automatiquement et installe la mise à jour.
- Le processus peut durer quelques minutes.
- 1. Pour changer de langue, appuyez sur **FRANÇAIS (FRANCE)**.
- 2. Faites défiler jusqu'à la langue souhaitée, puis appuyez dessus pour la sélectionner.

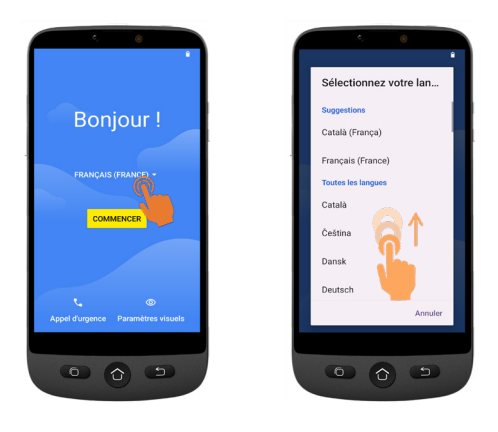

• Si vous avez un routeur ou box WiFi à la maison, connectez-y votre smartphone pour économiser votre consommation en données mobiles.

- 3. Sélectionnez votre réseau WiFi et saisissez le mot de passe.
	- S'il n'y a pas de réseau WiFi disponible, appuyez sur **Continuer** pour sélectionner Configurer hors ligne. Vous pourrez modifier ce paramètre ultérieurement.
- **4. Si vous avez un compte Google:**

73

Saisissez vos informations de compte > Appuyez sur **Suivant** > Saisissez votre mot de passe > **Suivant**.

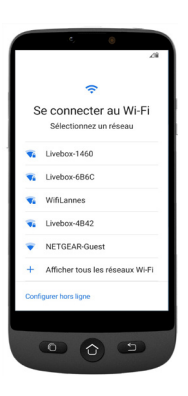

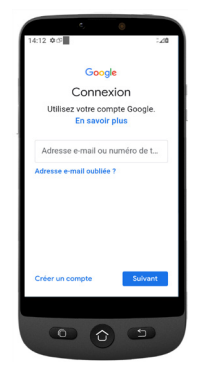

*FRAN*

*ÇAIS*

**5. Si vous n'avez pas encore de compte Google:**

Il est recommandé d'en avoir un car il est requis pour télécharger de nouvelles applications depuis la boutique Google Play Store, recevoir des mises à jour pour les applications et le logiciel et envoyer et recevoir des e-mails via Gmail.

- Pour en créer un: Appuyez sur **Créer un compte** > Suivez les consignes à l'écran pour saisir vos informations > Appuyez sur **Suivant**.
- Définissez un mot de passe (avec 8 caractères minimum).
- Entrez votre numéro de téléphone. Vous recevez un code de vérification sur votre smartphone et la création de votre compte Google est terminée.

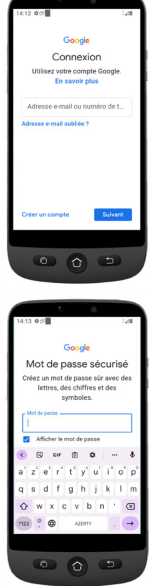

- Appuyez sur **J'accepte** après avoir lu les conditions d'utilisation de Google.
- 6. Balayez vers le haut et choisissez les services Google que vous souhaitez activer ou désactiver, puis appuyez sur **Accepter**.

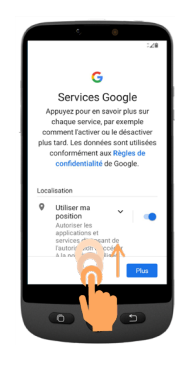

7. Sélectionnez votre moteur préféré pour les recherches sur internet (par exemple Chrome, Yahoo,..) et appuyez sur **Suivant**.

*FRAN*

*ÇAIS*

- 8. Il vous est demandé de définir un code de verrouillage de l'écran.
- ! Appuyez sur **Ignorer** pour passer à l'étape suivante. Appuyez sur **Passer quand même**  (définir un code est fortement recommandé).

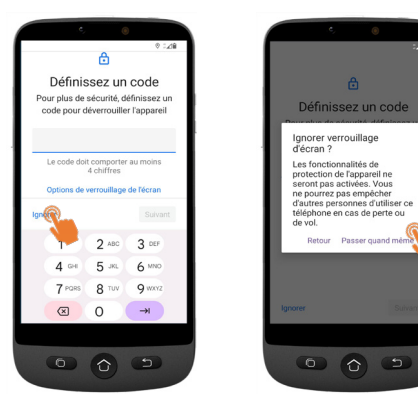

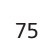

#### Pour commencer

9. Appuyez sur l'icône **Choisir Mode** 

Les options suivantes s'offrent à vous:

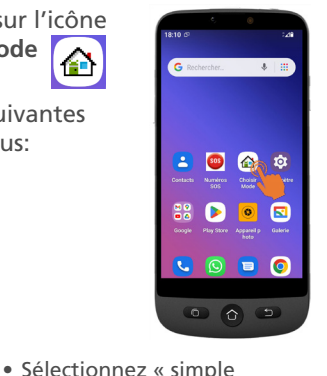

- SIMPLE Smartphone
- smartphone » pour accéder au menu simplifié que nous recommandons pour les les débutants. • Les consignes suivantes se
- réfèrent uniquement à ce menu d'utilisation simplifiée (Simple Smartphone).
- Sélectionnez le mode Android si vous souhaitez utiliser ce smartphone comme android un smartphone ordinaire (utilisation non détaillée dans le présent mode d'emploi).

#### 10. Appuyez sur **SIMPLE Smartphone** et appuyez sur **OK**. Le téléphone redémarre.

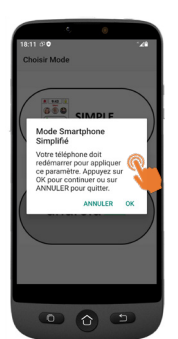

*Remarque : À tout moment, une fois que vous avez sélectionné le mode Smartphone Simplifié, une notification peut vous inviter à installer une nouvelle version. Si tel est le cas, appuyez sur* **OK** *pour l'installer. Le téléphone redémarre. Saisissez le code PIN de la carte SIM le cas échéant.*

11. Pour tester l'appui prolongé par défaut sur les touches de menu, appuyez sur la touche **appuyez ici**.

i.

**Instructions initiales** 

Indication importante: **Appuyer longuement** sur chaque touche jusqu'à ressentir une vibration

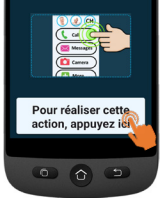

## **Assistant de configuration**

**Ce menu vous aide à programmer rapidement les fonctions principales. Suivez les options du menu Assistant une à une. (Étapes minimales recommandées : 1. Autorisations jusqu'à 5. WhatsApp)** 

**1. Autorisations** - Appuyez sur **Suivant > Autorisations**

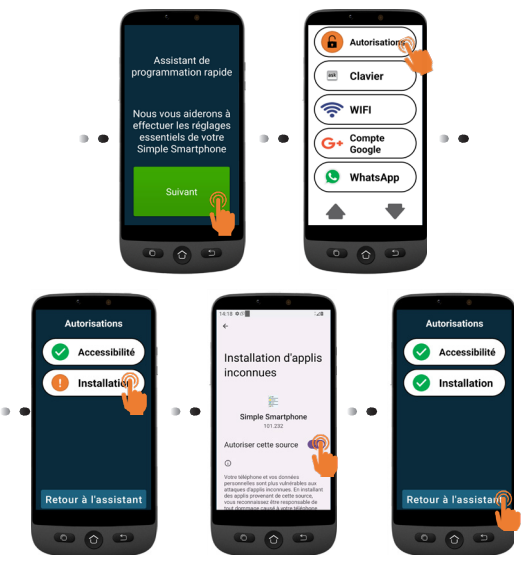

• Les étapes **Accessibilité** et **Installation** doivent être cochées en

vert  $\mathbf{\nabla}$ 

• Si l'une d'elles est en orange appuyez sur cette fonction pour l'activer et l'autoriser. Elle passera au vert. Appuyez sur **Retour à l'assistant**.

**2. Clavier** - Appuyez sur **Clavier** > **Suivant** 

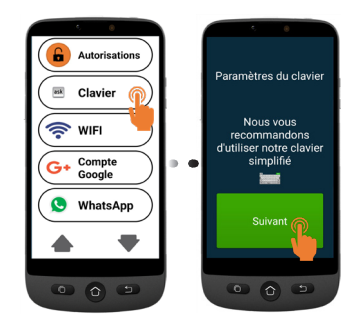

#### Pour commencer

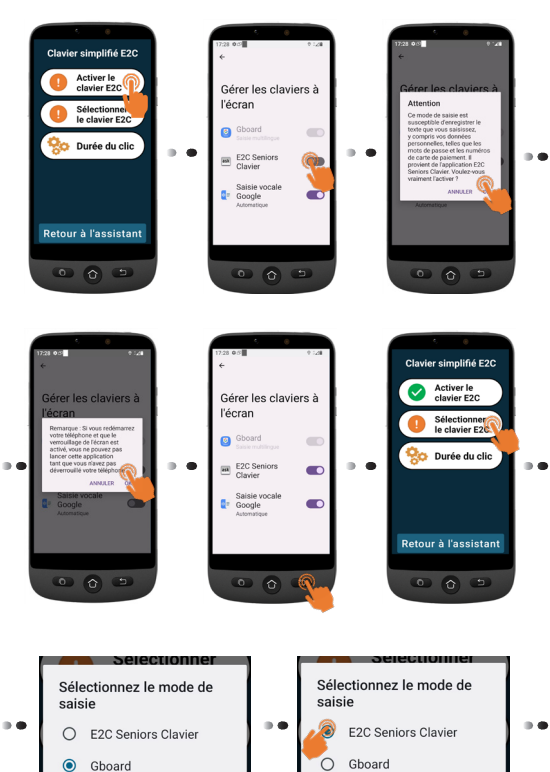

#### **Durée d'appui sur les touches**

- Configurer la durée d'appui souhaitée pour le menu et le clavier.
- Appuyez sur **Durée du clic** (menu) > **Changement de la durée du clic** > Sélectionnez l'une des durées (en fonction de la dextérité de l'utilisateur) > **OK**.

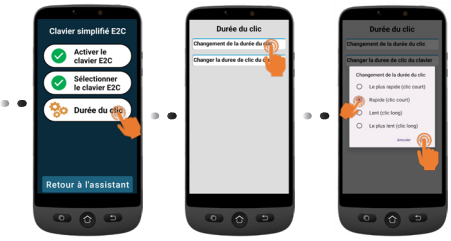

• Appuyez sur **Durée du clic** (clavier) > **Changer la durée de clic du clavier** > **Durée de l'appui prolongé** > Sélectionnez l'une des durées (en fonction de la dextérité de l'utilisateur) Appuyez sur  $\circled{5}$  3 fois pour revenir à l'assistant.

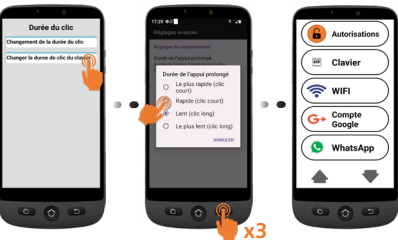

#### **3. WiFi** (si disponible) - pour la configuration du WiFi (si cela n'a pas été fait précédemment et si un réseau est disponible)

#### **4. Compte Google** - Si cela n'a pas été fait précédemment, voir page 74.

*Si vous ne l'avez pas configuré lors des étapes de configuration initiale, vous pouvez le faire maintenant via l'assistant.*

#### **5. WhatsApp**

Ce menu offre une interface simplifiée pour les fonctions les plus utilisées dans WhatsApp.

• Appuyez sur **Paramétrage** et suivez les consignes. Une fois le paramétrage terminé, l'icône est

cochée en vert .

- Appuyez sur **Autorisations** et suivez les consignes.
- Ensuite, vous devez autoriser les fonctions Appareil photo / Microphone / Téléphone / Contacts / Fichiers et contenus multimédias dans l'application WhatsApp: **Infos sur les applis >** Appuyez sur **Autorisations >** et pour chaque élément, appuyez dessus pour l'autoriser.

• Appuyez sur **Retour à l'assistant**

Une fois que vous êtes dans l'application Whatsapp, l'appui prolongé peut être remplacé par un appui court.

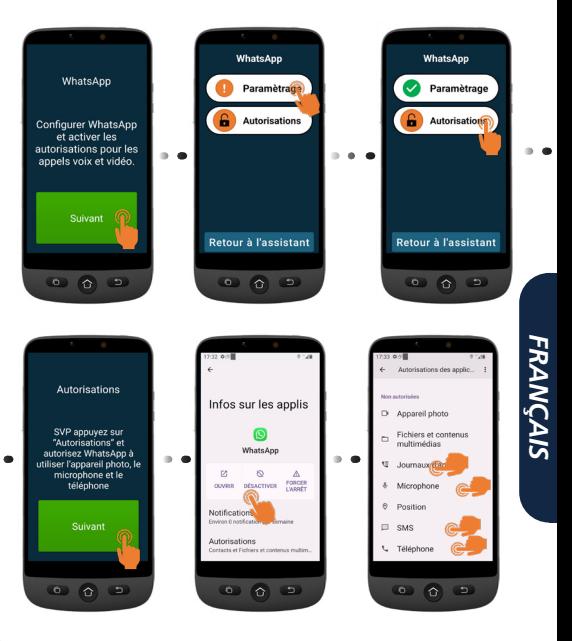

#### Pour commencer

- **6. Copier les contacts** de votre carte SIM
- **7. Nouveaux contacts**, voir page 85

**8. SOS et assistance** pour définir vos numéros d'urgence et d'assistance, voir page 88

**9. Mémoires directes** pour définir les numéros d'appel rapide de la page d'accueil, voir page 86

**10. Favoris** tpour sélectionner les contacts à afficher en haut de la liste.

**11. ZoomLy** - pour participer facilement aux appels de groupe sur Zoom.

- **12. Paramètres avancés**
- **13. Sortie**

Pour quitter le menu de l'assistant de configuration à n'importe quelle étape, appuyez deux fois sur vet sélectionnez **Sortie**. Le **Menu principal** apparaît. !

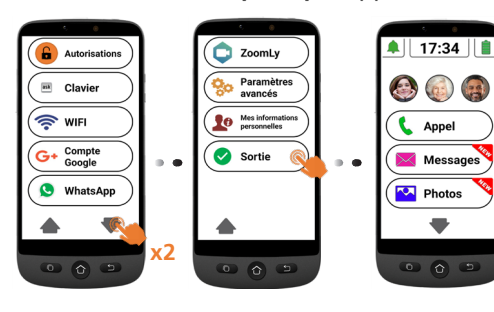

Pour accéder ultérieurement à **l'assistant de programmation rapide** à partir de l'écran d'accueil.

- 1. Appuyez sur  $\blacktriangledown$  jusqu'à ce que **Paramètres** s'affiche.
- 2. Appuyez sur **Paramètres** > **Assistant de programmation rapide**.

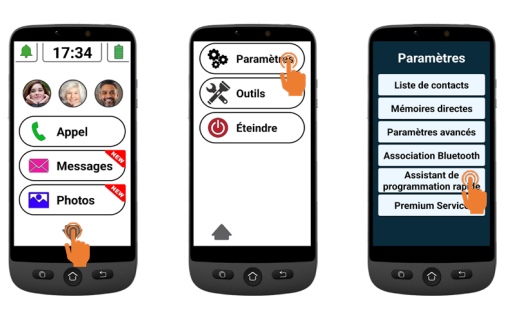

# **Menu du smartphone/ présentation de l'interface**

Lorsque le mode *SIMPLE Smartphone* est sélectionné, votre téléphone présente une interface simplifiée plus facile à utiliser que celle des smartphones ordinaires.

#### $\overset{\text{\tiny{(H)}}}{=}$  $17:37$  $\circledast$ G A,  $(a)$ **IFE** B C Appel  $\widehat{\mathsf{D}}$ Messages E  $\sqrt{\frac{1}{2}}$  Photos F  $\circ$   $\circ$   $\circ$

**Présentation de l'écran d'accueil**

- A. Silencieux/Vibration seulement/ Mode normal;
- B. Boutons de numérotation rapide à une touche (photos en mémoire);
- C. Menu d'appel **Composer un numéro**, **Répertoire**, **Journal des appels**;
- D. Menu des messages **SMS**, **Appels manqués**, **WhatsApp**, etc.;
- E. Menu des photos **Visualiser les photos et les vidéos, Utiliser l'appareil photo** ;
- F. Appuyez sur cette flèche pour passer aux options de menu suivantes, telles que **Whatsapp**, **Répertoire**, **Applications**, **Paramètres**, **Loisirs**, etc.;

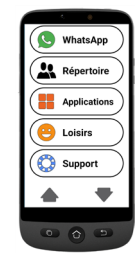

- G. État de la batterie appuyez pour voir le niveau de charge;
- H. Horloge appuyez pour voir l'heure et la date en gros caractères et définir des alarmes.
- Vous pouvez toujours revenir à l' écran principal en appuyant sur  $\left(\bigodot\right)$  (voir  $\left(\overline{7}\right)$  dans

"Présentation du smartphone").

Appuyez une fois pour accéder à chaque option du menu sur l'écran. Vous sentirez une vibration lorsque votre appui du doigt est valide. Vous pouvez choisir parmi 4 durées d'appui (clic) différentes.

Pour plus de détails, consultez la rubrique **Durée du clic** dans le menu de **l'assistant de configuration** à la page 78.

• Pour certaines options de menu, vous devez faire défiler l'écran (maintenez votre doigt appuyé sur l'écran tout en le glissant vers le haut) pour visualiser toutes les applications.

## **Appel Passer un appel**

- 1. Appuyez sur  $\left(\mathbb{C}\right)$  Appel puis appuyez sur **Composer le numéro**.
- 2. Utilisez le clavier numérique (**0**-**9**) pour saisir le numéro de téléphone.
	- Appuyez sur **Suppr** pour supprimer.
- 3. Appuyez sur  $\left| \right|$  | pour appeler.
	- Appuyez sur pour mettre fin à l'appel.

## **Répondre à un appel/ Rejeter un appel**

- Appuyez sur  $\sqrt{ }$  pour répondre à un appel.
- Appuyez sur  $\log$  pour mettre fin à un appel ou le rejeter.

## **Appeler un numéro du répertoire**

- 1. Appuyez sur  $\left(\mathbb{C}^2\right)$  Appel puis sélectionnez le nom (ou appuyez sur vour accéder à d'autres pages, puis sélectionnez le nom).
- 2. Appuyez sur  $\lfloor \cdot \rfloor$  pour passer l'appel.
	- Appuyez sur  $\sim$  pour mettre fin à l'appel.

## **Appeler l'un des 3 numéros abrégés à partir d'une touche**

- 1. Appuyez directement sur une touche de l'un des 3 numéros abrégés.
- 2. Appuyez sur  $\log$  pour mettre fin à l'appel.

## **Appeler depuis le journal des appels**

- 1. Appuyez sur  $\mathbb{C}$  Appel
- 2. Appuyez sur **Journaux** d'appels pour afficher le journal des appels.
- 3. Appuyez sur le numéro choisi et appuyez sur la touche de rappel.

#### **Régler le volume/ Audio fort/ Mains libres**

Pendant un appel, appuyez sur les boutons de volume (voir  $(5)$ , la rubrique "**Présentation du smartphone**") pour régler le volume sonore entre les niveaux 1 et 7 (le niveau par défaut est 5).

Pour amplifier le son davantage, passez aux niveaux de volume 6 et 7. L'écran affiche

## **BOOST ON**

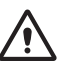

• Une exposition excessive à des sons forts peut provoquer des lésions auditives.

- Pour activer le mode mains libres, appuyez sur  $\mathbb{R}^N$  sur l'écran.
- Réappuyez sur  $\mathbb{R}^{\mathbb{N}}$  pour désactiver le mode mains libres.

## **Mode sonnerie**

En mode veille, appuyez sur l'icône de la sonnerie **et sélectionnez:** 

- A SONNERIE DÉSACTIVÉE (silencieux)  $\angle$  - couleur rouge
- $\sqrt{\phantom{a}}$  Vibration uniquement (sans sonnerie) - couleur jaune
	- - Sonnerie activée couleur verte

**Remarque:** pour modifier la mélodie et le volume de la sonnerie, voir la rubrique **Autres paramètres**, page 92.

## **Messages**

Tous les types de messages (SMS, WhatsApp, appels manqués, etc.) sont regroupés dans le dossier  $(\times)$  Messages) Lorsque vous recevez un nouveau message, le bouton sera mis en surbrillance avec le bandeau

Pour lire le message, appuyez sur les nouveaux messages reçus ou appuyez sur **Lire l'ancien message.....**.

Les photos recues par MMS sont directement stockées dans le dossier **Photos ....** Photos

## **Écrire un nouveau message**

#### *Méthode 1*

- 1. Appuyez sur  $(M$  Messages), puis appuyez sur **Écrire un message**.
- 2. Appuyez sur **Composer le numéro** ,tapez le numéro du correspondant et appuyez sur **Suivant**, ou appuyez sur un contact existant.
- 3. Appuyez sur **Clavier**.
	- L'écran bascule.
- 4. Tapez votre message à l'aide du clavier.
	- Appuyez sur la touche **Suppr** pour supprimer des caractères si nécessaire
	- Appuyez sur **Envoi**.
- 5. Appuyez sur **Oui** pour confirmer, ou sur **Non** si vous ne souhaitez pas envoyer le message.

#### *Méthode 2*

- 1. Suivez les étapes 1 et 2 ci-dessus pour choisir le numéro du destinataire.
- 2. Appuyez sur l'un des messages prédéfinis.
- 3. Appuyez sur **Oui** pour confirmer.

# **WhatsApp (accès simplifié)**

## **Écrire un message WhatsApp**

Appuyez sur  $\left(\bigodot$  WhatsApp  $\right)$  > **Écrire un message**.

• Suivez les mêmes étapes que celles décrites à la page 83.

## **Envoyer une photo via WhatsApp**

*S'il existe déjà une photo en mémoire*

1. Appuyez sur  $\sqrt{2}$  Photos

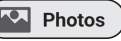

- 2. Appuyez sur **Voir photos**.
- 3. Appuyez sur l'icône de la flèche droite pour sélectionner une photo.
- 4. Appuyez sur **Options** > **Envoyer** > **WhatsApp** > Appuyez sur le contact souhaité > Appuyez sur **Oui** pour confirmer.
	- La photo sera envoyée directement.

## *S'il n'y a pas de photo en mémoire*

- 1. Appuyez sur **Prendre une photo**.
- 2. Appuyez sur **Appareil photo** ou **Selfie** > **Photo** > **Valider et envoyer** (ou **Suppr**  pour supprimer) > **WhatsApp** > Appuyez sur le contact souhaité > Appuyez sur **Oui** pour confirmer.
	- La photo sera envoyée directement.

#### **Passer un appel avec WhatsApp (appel vocal ou vidéo)**

- 1. Appuyez sur  $\left(\bigotimes^{\text{WhatsApp}}\right)$  > **Appel vocal** (ou **Appel vidéo**).
- 2. Sélectionnez un contact.
	- Appuyez sur  $\blacktriangledown$  pour parcourir la liste, ou appuyez sur **Chercher** et saisissez la première lettre du nom du contact pour trouver un contact.
- 3. Appuyez sur le nom du contact.

Pour mettre fin à l'appel, appuyez sur

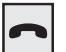

Pour passer d'un appel vocal à un appel vidéo, appuyez sur  $\left(\mathbf{r}\right)$  caméra pendant l'appel vocal.

## **Recevoir un appel WhatsApp (ou un appel vidéo)**

L'écran affiche **Appel vocal (ou vidéo) entrant de ... Voulez-vous accepter cet appel ?**

Appuyez sur **Oui** pour accepter, ou sur **Non** pour refuser.

#### **Envoyer un message vocal via WhatsApp**

1. Appuyez sur  $\left(\bullet\right)$  WhatsApp  $\left($  > Message **vocal** > **Enreg.** pour enregistrer votre message.

- Durée maximale d'enregistrement : 60 secondes..
- 2. Appuyez sur **Arrêter** lorsque vous avez terminé, puis appuyez sur **Envoi**.
- 3. Sélectionnez un contact:
	- Appuyez sur  $\blacktriangledown$  pour parcourir la liste, ou appuyez sur **Chercher** et saisissez la première lettre du nom du contact pour trouver un contact.
- 4. Appuyez sur le nom du contact.
- 5. Appuyez sur **Oui** pour confirmer.

## **Utiliser l'interface native de WhatsApp**

Appuyez sur  $\left(\bigotimes$  WhatsApp ), puis sur l'application **WhatsApp**.

# **Photos**

## **Prendre une photo**

- 1. Appuyez sur  $\left(\sqrt{2}$  Photos  $\right)$  Prendre une **photo**.
- 2. Appuyez sur **Photo/Vidéo** ou **Selfie,** puis
	- **• Photo** pour prendre une photo ou un selfie
	- **• Vidéo** pour enregistrer une vidéo,
- 3. Sélectionnez **Valider**, **Valider** et **Envoyer**, ou **Supprimer**.

## **Afficher et partager des photos**

- 1. Appuyez sur  $\left(\sqrt{2}$  Photos  $\right)$  > Voir Photos.
- 2. Appuyez sur  $\triangleright$  pour passer à la photo suivante......
	- Appuyez sur **Toutes les images** pour voir toutes les photos;
	- Appuyez sur  $\triangle/\nabla$  pour les faire défiler.
- 3. Appuyez sur **Options** > **Envoi**.
- 4. Sélectionnez **WhatsApp** / **SMS** / **Applications** pour partager les photos.

# **Répertoire**

## **Ajouter un contact**

- 1. Appuyez sur  $\left(\frac{N}{2} \cdot \text{Reference}\right)$  > Nouveau.
- -
- 2. Appuyez sur **Nom**, puis saisissez le nom (le clavier bascule pour faciliter la saisie).
- 3. Appuyez sur **Suivant**.
- 4. Appuyez sur **Numéro**, puis saisissez le numéro. Appuyez sur **Suivant**.
- 5. Appuyez sur **Enregistrer**.
	- Il vous sera demandé si vous souhaitez ajouter une photo à partir de la **Galerie** ou de **l'Appareil photo**.
	- Appuyez sur **Oui** ou **Non**. Ensuite, suivez les consignes affichées à l'écran.

## **Attribuer les 3 numéros d'appel rapide**

- Les 3 numéros d'appel rapide de l'écran d'accueil doivent d'abord être enregistrés dans le répertoire pour pouvoir être attribués à un bouton d'appel rapide.
- 1. Appuyez sur un bouton de profil d'appel rapide vide sur l'écran d'accueil.
- 2. Sélectionnez un bouton vide.
- 3. Choisissez le nom dans la liste des contacts.
	- Appuyez sur  $\blacktriangledown$  pour passer à la page suivante si nécessaire
- 4. Appuyez sur **Ajouter un contact à la liste**.
	- Pour ajouter une photo à ce numéro abrégé, appuyez sur **Répertoire** puis sur **Photo,** sélectionnez le nom, choisissez une photo **de la galerie** ou **prenez une photo** (appareil photo + photo), sélectionnez la photo, appuyez sur **Valider.**

## **Modifier un contact**

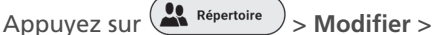

## **Sélectionnez un contact**.

1. Appuyez sur un contact, puis modifiez le nom. Appuyez sur **Suivant**.

- 2. Appuyez sur le numéro, puis modifiez le numéro. Appuyez sur **Suivant**.
- 3. Appuyez sur **Enregistrer**.

## **Ajouter une photo**

1. Pour associer une photo à un contact,

appuyez sur  $\left(\frac{1}{n}\right)$  Répertoire > Photo

- 2. Appuyez sur le contact, puis sélectionnez **Galerie** ou **Appareil photo**.
- 3. Choisissez une photo ou prenez-en une, et appuyez sur **Valider**.

# **Loisirs**

- Le Wi-Fi ou les données mobiles sont nécessaires pour utiliser ces fonctions.
- Un compte Google et une connexion à Google Play sont requis pour la **Météo** et les **Jeux**.

## **Météo**

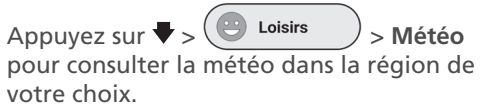

Une application de prévisions météo peut être installée à partir de la boutique Google Play Store.

## **Jeux**

Appuyez sur  $\blacktriangleright$  >  $\blacktriangleright$  Loisirs  $\blacktriangleright$  > Météo pour consulter la météo dans la région de votre choix.

- Appuyez sur le jeu auquel vous souhaitez jouer.
- Le jeu peut être installé à partir de la boutique Google Play Store la première fois que vous le sélectionnez.

## **Radio internet**

 $\text{Appuyez sur } \blacktriangleright > \bigcirc$  Loisirs  $\longrightarrow$  Radio

pour afficher une liste des stations de radio internet populaires, selon la langue de votre smartphone.

Appuyez sur la radio souhaitée pour l'écouter. Appuyez sur retour pour revenir au menu de la radio.

# **Applications**

Pour lancer les applications installées sur votre smartphone, vous pouvez utiliser le menu Applications.

1. À partir de la page d'accueil, appuyez

 $\text{sur} \blacktriangleright$   $\blacktriangleright$   $\blacktriangleleft$   $\blacksquare$  Applications

- 2. Faites glisser votre doigt pour faire défiler la liste des applications.
- 3. Appuyez sur l'application que vous souhaitez ouvrir.
	- Vous pouvez modifier l'ordre dans lequel vos applications sont répertoriées. Voir **Paramètres avancés**.

## **Ajouter de nouvelles applications**

Une fois que vous vous êtes connecté(e) à votre compte Google, vous pouvez télécharger des applications supplémentaires depuis la boutique Google Play Store.

1. À partir de la page d'accueil, appuyez

 $\frac{1}{2}$   $\frac{1}{2}$   $\frac{1}{2}$   $\frac{1}{2}$  Applications  $\frac{1}{2}$  Faites défiler vers le bas et appuyez sur **Google Play Store**.

2. Tapez le nom de l'application dans la barre de recherche et suivez les consignes.

#### Utilisation du smartphone

• Voir "**Compte Google**" à la page 74 si vous n'avez pas encore associé un compte Google à votre téléphone.

# **Bouton d'assistance SOS**

- Assurez-vous que le numéro de téléphone souhaité existe dans le répertoire.
- Le téléphone appel un numéro SOS et envoie un SMS d'urgence avec la localisation du téléphone.
- Les cinq autres numéros SOS recevront uniquement un SMS d'urgence avec la localisation du téléphone.
- Veillez à informer le destinataire que vous avez défini son numéro comme votre numéro d'assistance SOS.
- Des frais supplémentaires peuvent être facturés pour les messages SMS.

## **Définir le numéro d'assistance SOS**

- 1. Appuyez sur  $\left(\frac{\mathbf{Q}_0}{\mathbf{S}}\right)$  **Paramètres avancés**.
- 2. Appuyez sur **SOS et Soutien** > **Numéros SOS**.
- 3. Pour sélectionner le numéro SOS qui sera appelé : Appuyez sur **Pas sélectionné** et sélectionnez le numéro dans le répertoire.

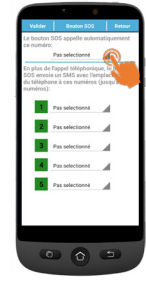

- 4. Appuyez sur **Valider**.
	- Un SMS de confirmation est envoyé à la personne choisie pour l'informer qu'elle est votre contact en cas d'urgence.
- 5. Pour les cinq autres numéros SOS, répétez la procédure ci-dessus et appuyez sur **Valider**.

• Vous pouvez également désigner un contact qui recevra des alertes lorsque votre batterie est faible, dans **SOS et assistance**, puis **Numéros d'assistance aux aidants**.

## **Appeler le numéro d'assistance SOS**

- Vous devez d'abord définir les numéros d'assistance SOS avant de pouvoir les appeler.
- L'accès au service réseau doit être activé pour que la fonction d'assistance fonctionne normalement.
- Des frais supplémentaires peuvent être facturés pour les messages SMS.

Maintenez le bouton SOS () pendant **3 secondes** pour appeler les numéros d'assistance.

- Le smartphone passe automatiquement en mode mains libres et vous pouvez entendre/ parler à votre contact d'urgence.
- Le SMS d'urgence est reçu par jusqu'à 5 destinataires, y compris le destinataire de cet appel d'assistance.

Pour arrêter la fonction SOS, maintenez la touche **ANNULER** enfoncée pendant le compte à rebours.

# **Paramètres avancés**

Vous avez accès aux options suivantes dans le menu des **Paramètres avancés**.

- Réglage initial
- Contacts
- Informations personnelles
- SOS et assistance

Appuyez sur  $\left( \frac{\mathbf{Q}_0}{8} \right)$  Paramètres  $)$  > Paramètres **avancés**.

## **Clavier parlant**

Par défaut, lorsque vous appuyez sur les numéros du clavier, le smartphone annonce les chiffres, (sauf en mode silencieux). Pour désactiver cette fonction: **Paramètres avancés** > **Paramètres affichage et sons** > **Réglages du son** > Lire à haute voix les chiffres à composer, appuyez sur **Non** > appuyez sur **Valider**.

#### **Réorganiser les applications dans le menu**

Vous pouvez modifier l'ordre d'affichage des applications dans le menu Applications.

- 1. Allez dans **Paramètres avancés** > **Paramètres affichage et sons** > **Filtre d'application**.
- 2. Pour chaque application, touchez la flèche sur le côté droit, faites défiler vers le haut ou vers le bas pour sélectionner la position souhaitée, puis appuyez sur **Retour**.

## **Réorganiser les boutons du menu**

Vous pouvez modifier l'ordre d'affichage des boutons de menu (WhatsApp, Répertoire, Loisirs, ...).

- 1. Allez dans **Paramètres avancés** > **Paramètres affichage et sons** > **Trier le menu**.
- 2. Pour chaque élément, appuyez sur la petite flèche à droite et faites défiler vers le haut ou vers le bas pour sélectionner la position souhaitée, puis appuyez sur **Retour**.

## **Gérer le filtre des messages**

Vous pouvez gérer les applications qui émettent des notifications dans le menu Messages.

1. Allez dans **Paramètres avancés** > **Paramètres affichage et sons** > **Filtre de messages**.

2. Pour chaque application, appuyez sur le carré de gauche pour autoriser ou non la notification.

## **Paramètres Android**

Il existe deux façons d'accéder aux paramètres Android.

#### *Méthode 1*

Allez dans **Paramètres avancés** > **Paramètres Android**;

#### *Méthode 2*

**Paramètres avancés** > **Quitter les paramètres système** > une fois dans Android, appuyez sur **Paramètres**; ou

#### *Méthode 3*

À partir de la page d'accueil, utilisez la flèche vers le bas et appuyez sur **Outils** > **Quitter système**.

Pour revenir à l'écran principal, il suffit d'appuyer sur la touche d'accueil (voir  $\overline{7}$ )<br>"Présentation du smartphone").

Utilisation du smartphone |

# **Autres paramètres**

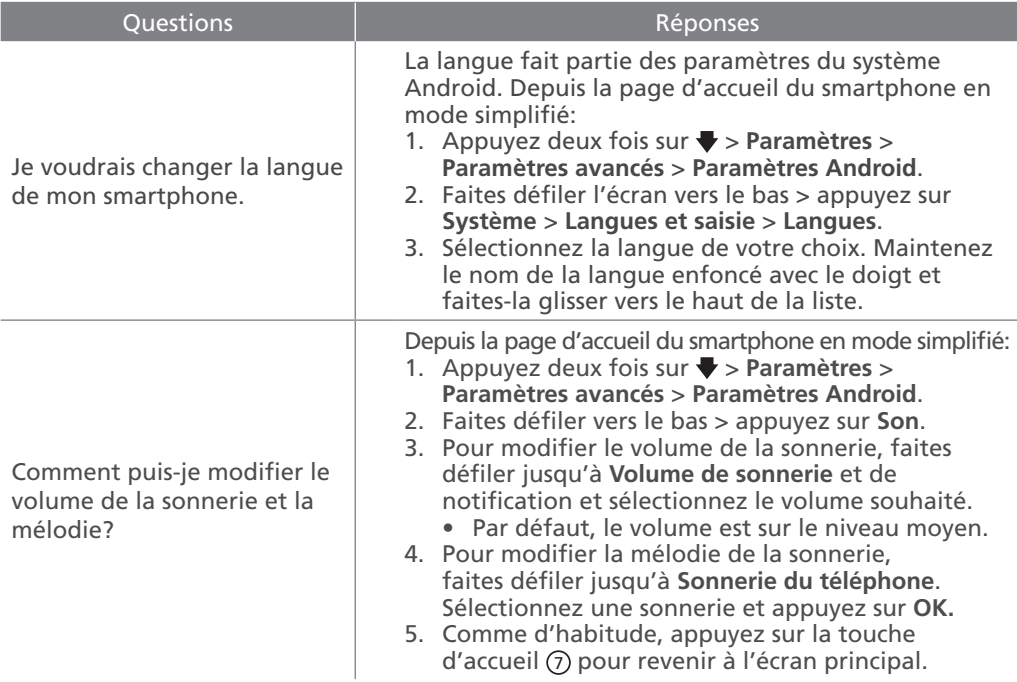

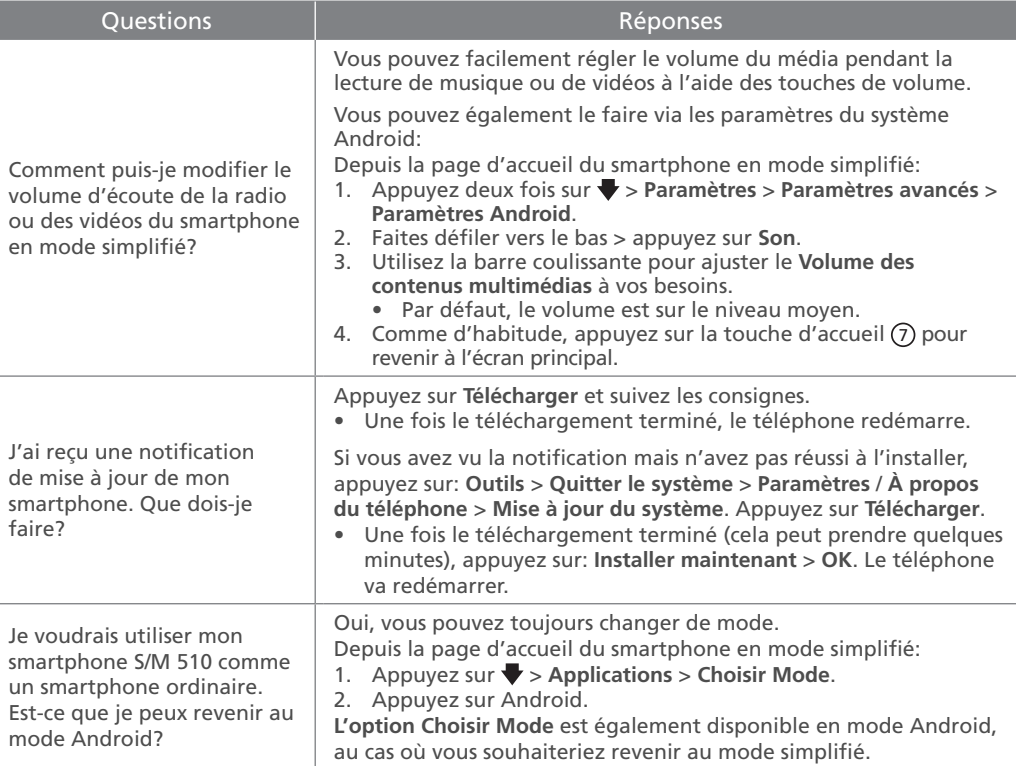

# **En cas de problèmes**

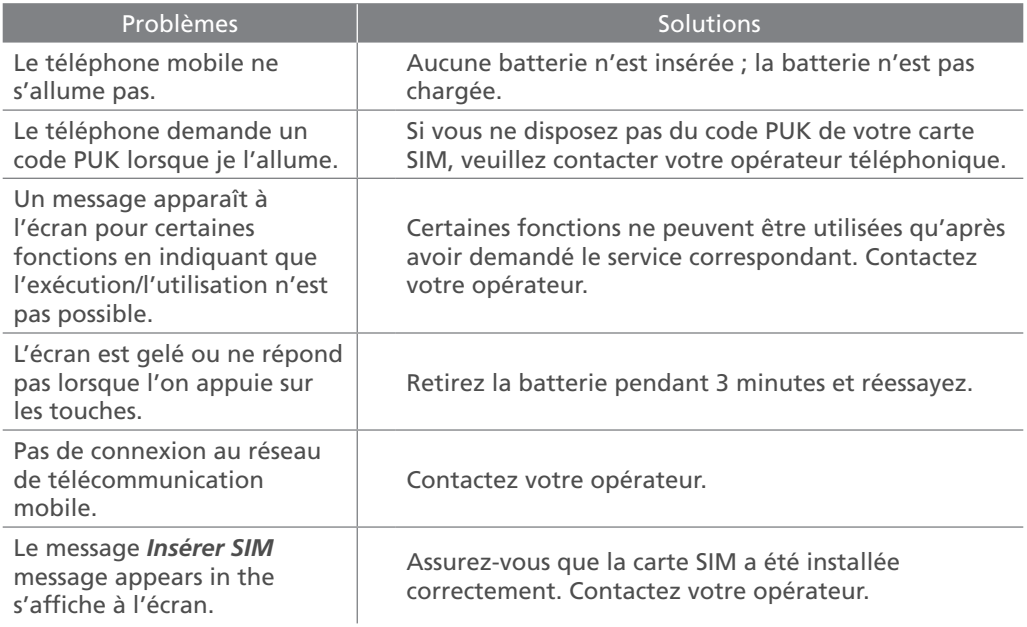

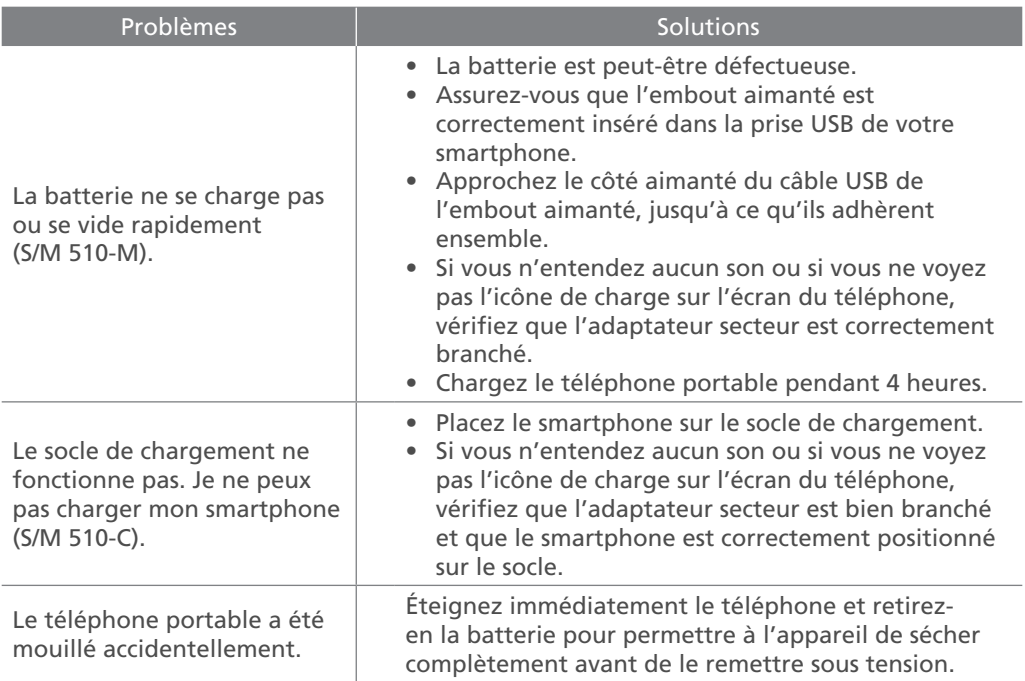

# **Konformitätserklärung / Dichiarazione di conformità / Déclaration de conformité**

Das auf den Produkten aufgedruckte CE-Logo weist auf die Einhaltung aller grundlegenden Anforderungen (RED Richtlinie: 2014/53/EU) hin.

Il logo CE stampato sui prodotti indica la conformità a tutti i requisiti essenziali (Direttiva RED: 2014/53/EU).

Le logo CE imprimé sur les produits indique la conformité avec toutes les exigences essentielles. (Directive sur l'équipement radio : 2014/53/UE).

# CE

Sie können die Konformitätserklärung von unseren Websites herunterladen:

È possibile scaricare la Dichiarazione di conformità dai nostri siti web:

Vous pouvez télécharger la déclaration de conformité sur nos sites web:

www.swissvoice.net www.amplicomms.com

Atlinks Europe 28 Boulevard Belle Rive | 92500 Rueil-Malmaison France | RCS Nanterre 508 823 747

> www.swissvoice.net www.amplicomms.com

Der Hersteller behält sich das Recht vor, die Spezifikationen seiner Produkte zu ändern, um technische Verbesserungen vorzunehmen oder neuen Vorschriften zu entsprechen.

Google, Android und Google Play sind Marken von Google LLc.

Il Costruttore si riserva il diritto di modificare le specifiche dei propri prodotti per apportare migliorie tecniche o adeguarsi a nuove normative. Google, Android e Google Play sono marchi di Google LLC.

Le fabricant se réserve le droit de modifier les spécifications de ses produits pour apporter des améliorations techniques ou se conformer à de nouvelles réglementations.

Google, Android, and Google Play are trademarks of Google LLc.

## **ATL1426625 UG S/M 510 CG2**

Models : S/M 510-C, S/M 510-M A/W No. : 10002744 Rev.0 (DE/IT/FR) Printed in China